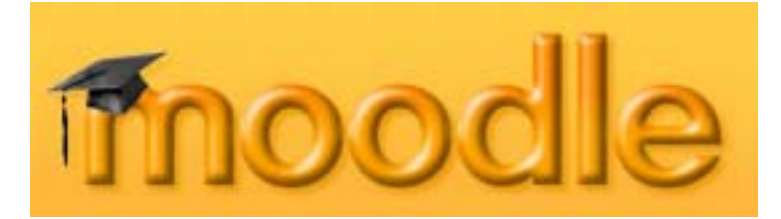

# **Moodle Opettajan opas**

[http://moodle.tokem.fi/](http://195.148.253.230/)

eOppimiskeskus Copyright © eOppimiskeskus

# **SISÄLTÖ**

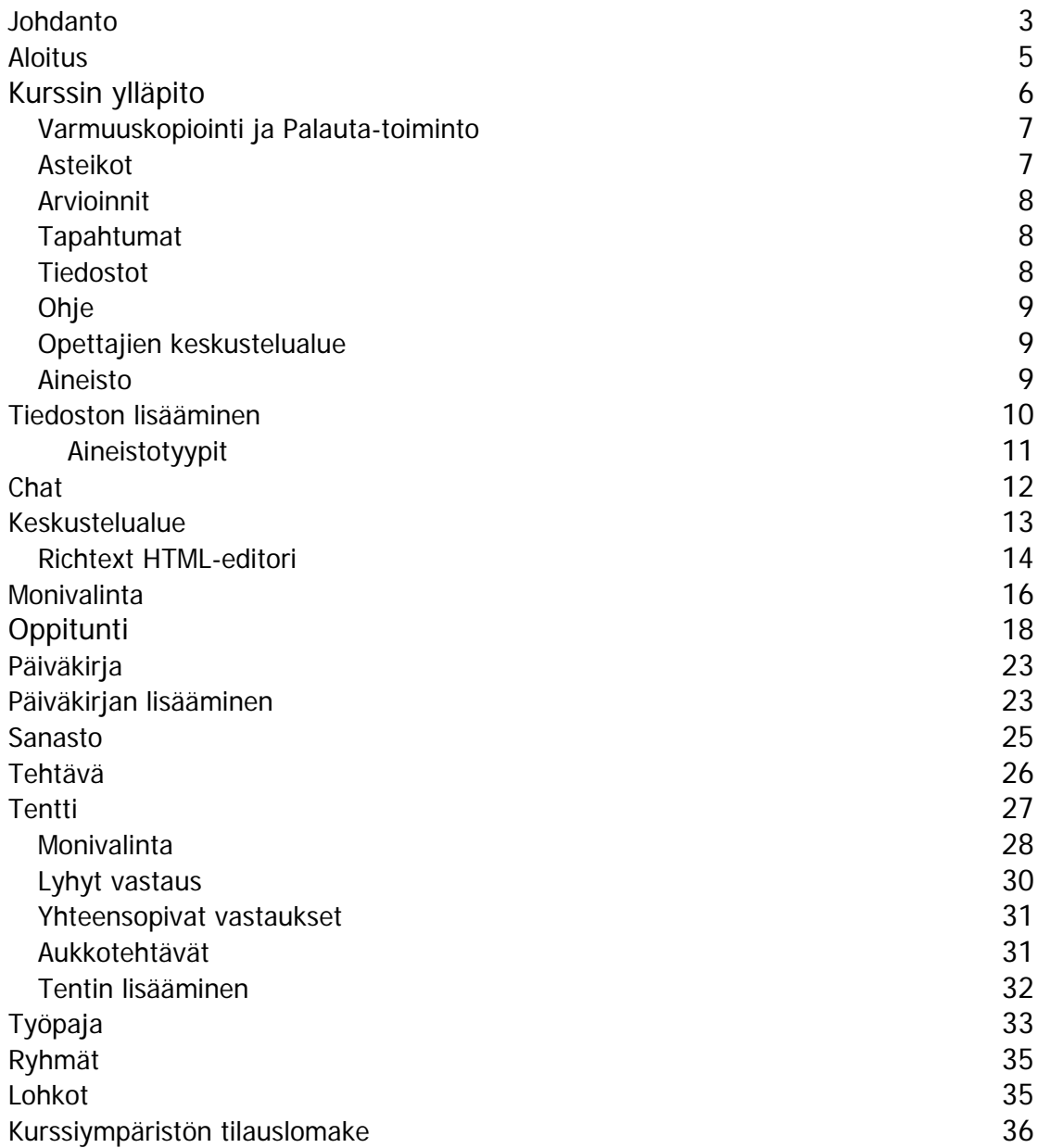

#### <span id="page-2-0"></span>**Johdanto**

Moodle on avoimeen lähdekoodiin perustuva ilmainen virtuaalinen oppimisympäristö (VLE), jonka päätekijänä on australialainen Martin Dougiamas. Häntä avustavat työssä tuhannet kehittäjät ympäri maailmaa. Moodlen pedagoginen lähestymistapa perustuu sosiaalisen rakentumisen teoriaan. Siksi Moodle on sopiva opiskelukokonaisuuksiin, joissa opiskelijat ovat vuorovaikutuksessa keskenään ja opettajan kanssa. Moodlen keskustelualue on keskeisin työkalu kurssin ympäristössä.

Jotta opiskelusta saataisiin kaikki irti, on syytä tutustua Moodleen ja käydä läpi kuinka eri aktiviteetit ja osa-alueet toimivat Moodlessa. Apua saat tästä ohjekirjasta ia Moodlen  $\bullet$  -painikkeista.

Monet kurssit sisältävät tietyn määrän opiskelumateriaalia. Tämä materiaali toimii yleensä joko taustatietona tai lähtökohtana opiskeluaktiviteeteille kuten keskustelulle ja tehtäville. Kurssin opiskelumateriaali voi sisältää tekstiä, kuvia, ääntä (Flash Player tarpeellinen MP3-ääniä varten), videoita (Quicktime Player tarpeellinen videoita varten) tai yhdistelmän näitä kaikkea. Aineistolla on myös eri tyyppejä, jotka määrittelevät miten sisältö syötetään. Tyypit ovat teksti, HTML, ohjelma, tiedosto, viittaus, www-linkki, web-sivu ja wiki-teksti.

On mahdotonta taata, että kaikki opiskelumateriaalit toimivat aina kaikissa tietokoneissa ja jokaisen internet-yhteyden ja selaimen kanssa. Jos tulee ongelmia, kannattaa kokeilla toista tietokonetta. Mutta jos ongelma ei silloinkaan häviä, tulee niistä raportoida osoitteeseen eoppimiskeskus@tokem.fi (ilmoita nimesi, kurssin nimi ja ongelman yksityiskohdat).

Tämän manuaalin tarkoitus on antaa opettajille ohjeita Moodlen käyttämisestä opetuksessa. Tyhjän kurssiympäristön voi tilata eOppimiskeskuksesta.

Moodlessa on neljä käyttäjätasoa.

- ¾ **Ylläpitäjä**, joka antaa tunnukset ja luo kurssiympäristöt. Hänellä on pääsy kaikille kursseille.
- ¾ **Kurssiylläpitäjä** voi luoda uusia kurssiympäristöjä ja lisätä opettajia kursseille.
- ¾ **Opettaja** hallinnoi täysin kurssiympäristöään. Hän ei kuitenkaan voi luoda tunnuksia opiskelijoille eikä lisätä toisia opettajia kurssille.
- ¾ **Opiskelija** voi käyttää kurssiympäristöä opiskeluun.

Opettaja voi

- $\triangleright$  hallita kurssin asetuksia
- ¾ lisätä ja poistaa työkaluja ja aktiviteetteja kurssilla
- ¾ lisätä ja poistaa opiskelijoita
- ¾ hallita eri aktiviteettien arvosteluasteikkoa

Kun kirjaudut kurssillesi, sinulle avautuu ensimmäiseksi kurssisi kotisivu.

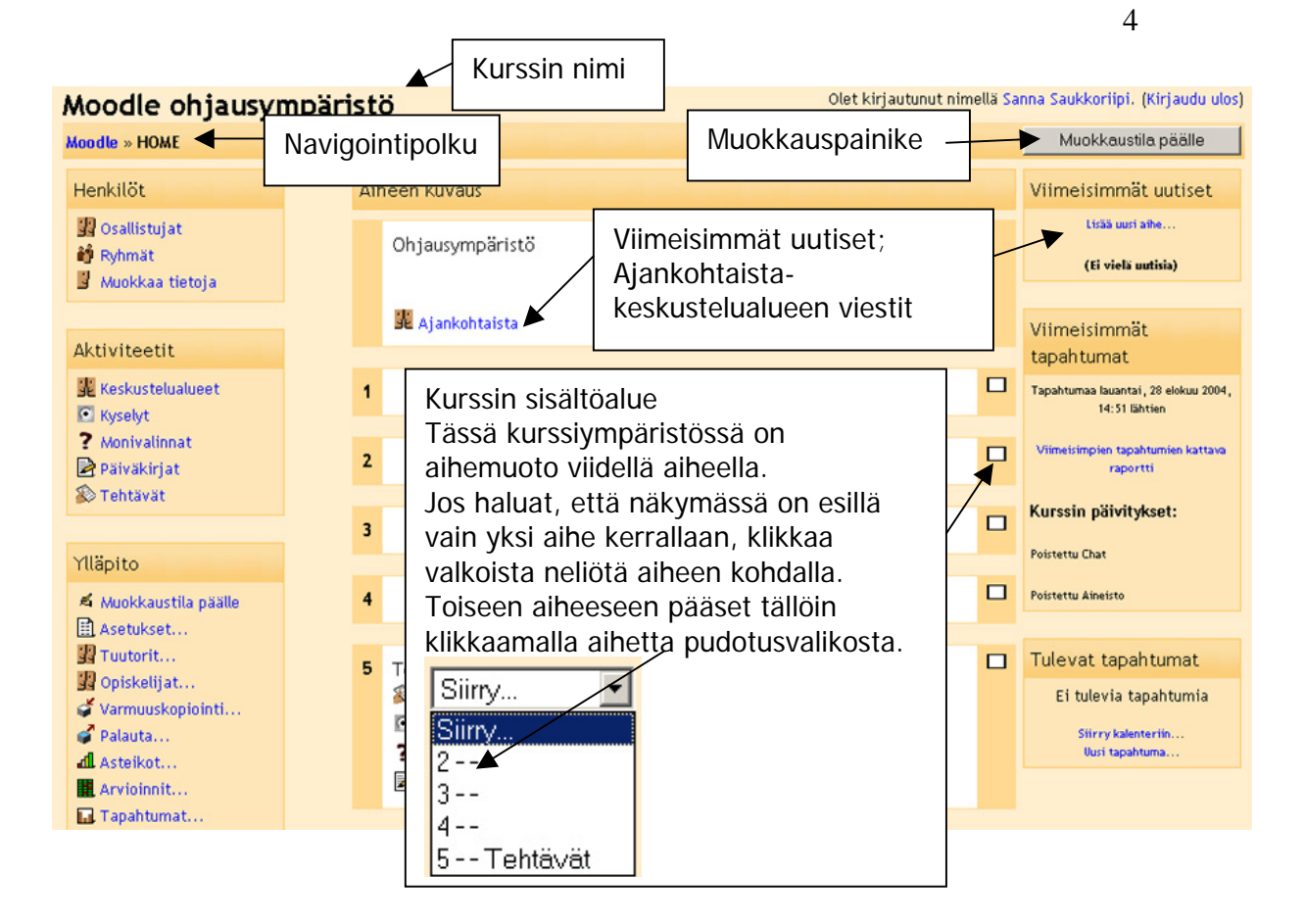

Valitsemasi kurssin muoto määrää kurssisivujen ulkonäön sekä käyttötavan ja vuorovaikutteisuuden. Moodlessa on käytössä kolme tyyppiä, jotka ovat viikkomuoto, aihemuoto ja keskustelumuoto. Näistä kolmesta aihemuoto on yleisimmin käytetty.

#### **Viikkomuoto**

Kurssi muodostuu perättäisistä viikoista, ja sillä on selkeä alkamis- ja loppumispäivämäärä. Jokainen viikko muodostuu erilaisista aktiviteeteista. Joillain niistä, esim. lyhyttehtävillä voi olla rajattu aukioloaika vaikkapa kahden viikon ajan, jonka jälkeen ne eivät ole enää saatavilla.

#### **Aihemuoto**

Hyvin samanlainen kuin viikkomuoto paitsi että nyt jokaista "viikkoa" kutsutaan nimellä "aihe". "Aihe" ei ole rajoittunut tiettyyn aikaan. Sinun ei tarvitse määritellä tarkkoja kurssipäivämääriä.

#### **Keskustelumuoto**

Tämä muoto keskittyy yhden pääfoorumin, Keskustelufoorumin ympärille, joka näkyy pääsivun luettelossa. Keskustelumuoto on käytännöllinen vapaampimuotoisissa tilanteissa, joiden ei välttämättä tarvitse olla kursseja. Tämä muoto soveltuu käytettäväksi esimerkiksi osaston ilmoitustauluna.

# <span id="page-4-0"></span>**Aloitus**

Ensimmäinen asia, jota tarkastelet on kurssisi **Ylläpito**-osio. Mene siihen ja valitse "**Asetukset...**"

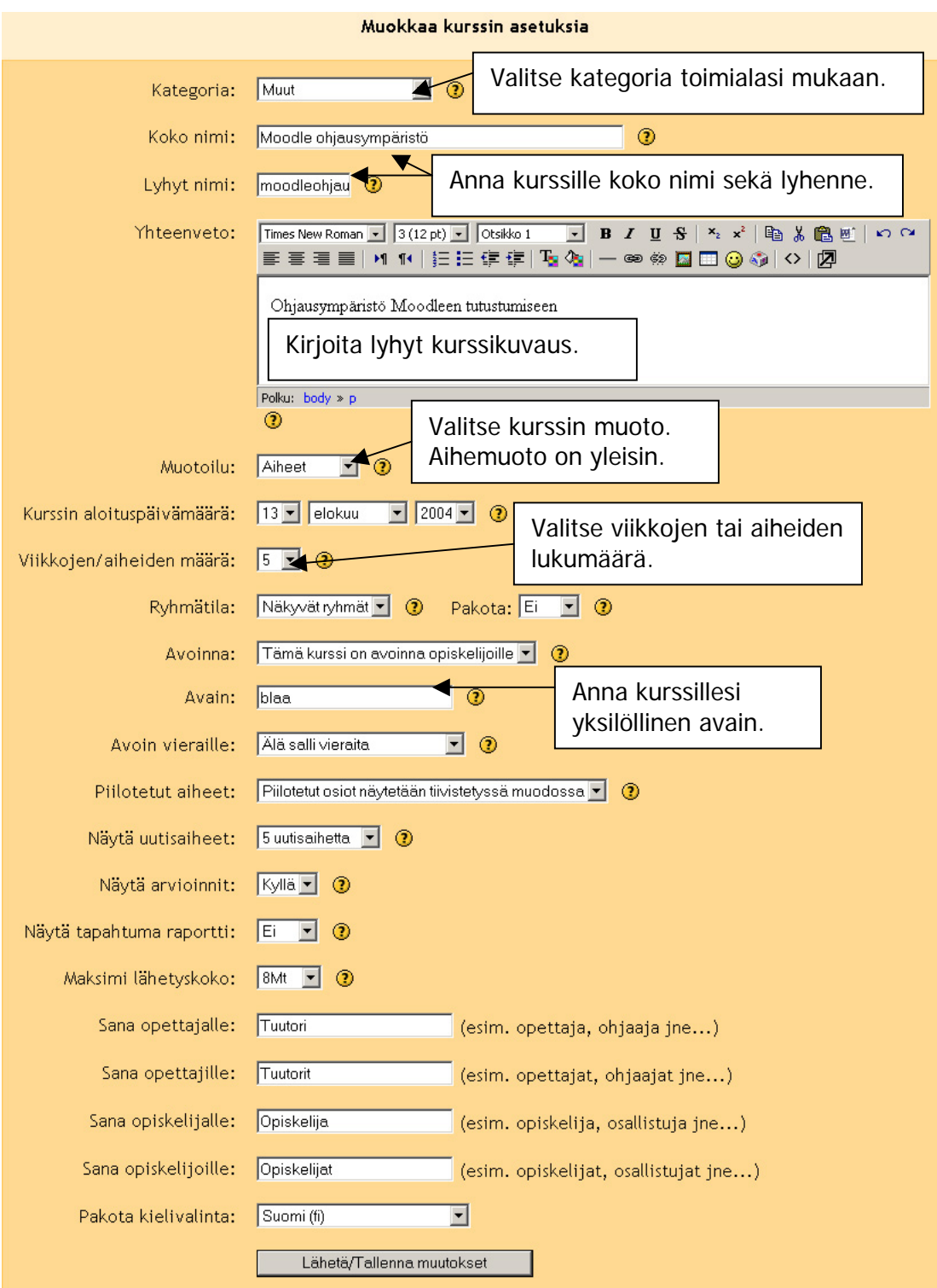

Lisäohjeita saat klikkaamalla  $\bigcirc$ -painiketta.

# <span id="page-5-0"></span>**Kurssin ylläpito**

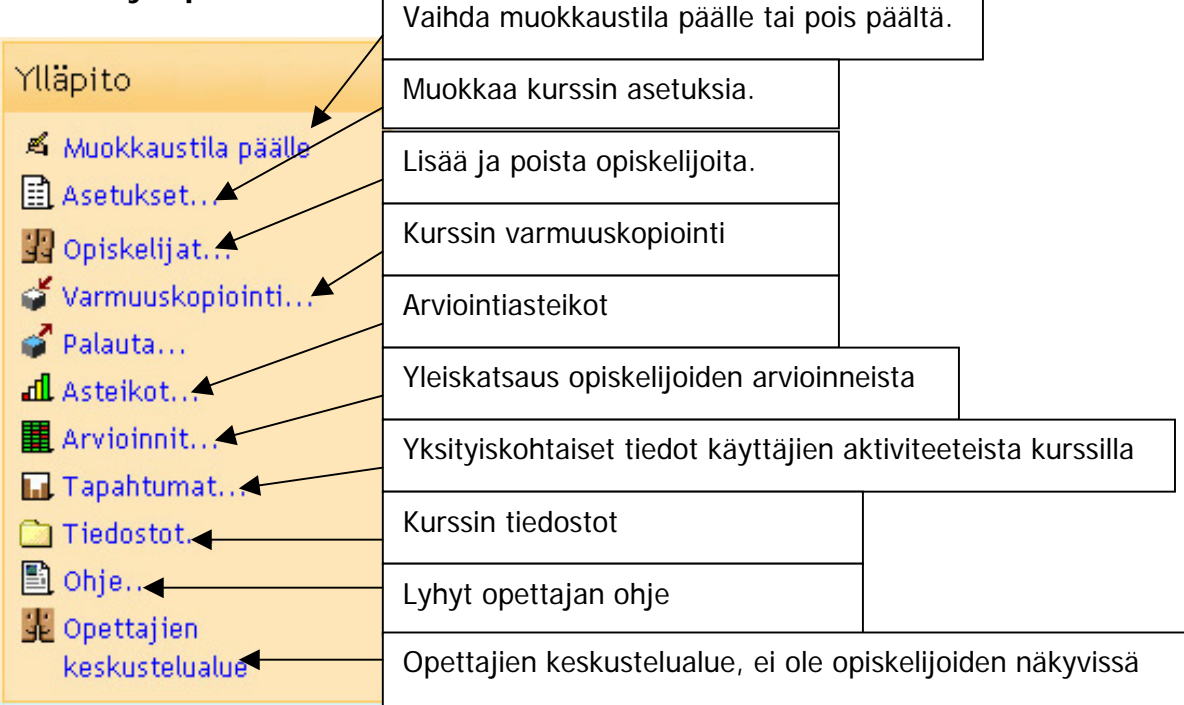

**Muokkaustila päälle** Ylläpito-osoissa on sama kuin painike kurssin kotisivun ylälaidassa. Aina, kun haluat tehdä muutoksia kurssin työkaluihin tai aktiviteetteihin, muokkaustilan täytyy olla päällä. Muokkaustoimintojen ikonit näyttävät tältä:

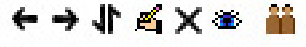

→ Siirrä kohde oikealle <a>
Siirrä kohde vasemmalle

- Siirrä kohde ylös- tai alaspäin
- **K** Muokkaa kohdetta

Poista kohde

Piilota kohde ( näyttää piilotetun kohteen)

**Muokkaa näkyviä ryhmiä** 

Kun muokkaustila on päällä, voit lisätä aktiviteetteja kurssille.

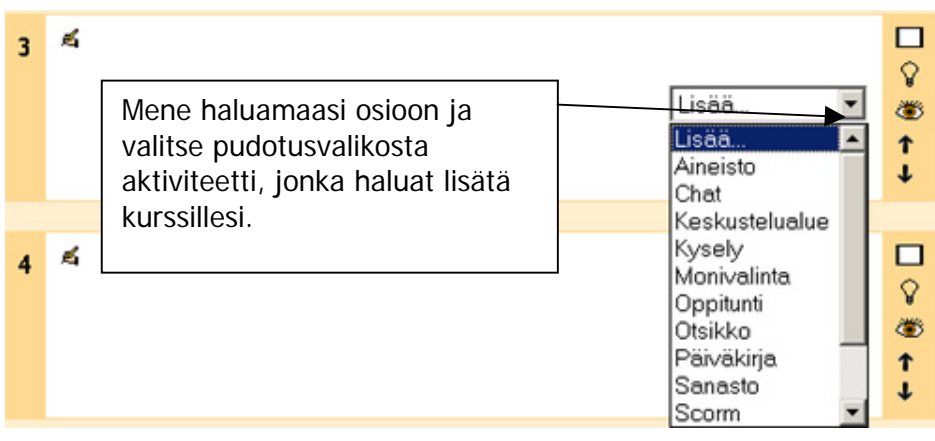

<span id="page-6-0"></span>Ylläpito-osiossa **Opiskelijat...** on linkki opiskelijanhallinta-sivulle. Siellä voit manuaalisesti lisätä tai poistaa opiskelijoita kurssillasi. Kun opiskelijalle on annettu tunnukset, sinun ei välttämättä tarvitse lisätä heitä kurssillesi. Opiskelijat voivat itse kirjoittautua kurssille, kunhan he tietävät **kurssin nimen**, **aloituspäivän** ja **kurssin avaimen**. Kaikki edellä mainitut tiedot määritellään kurssin asetuksissa.

Kaikilla opiskelijoillasi ei välttämättä ole Moodle-tunnuksia valmiina. Jotta he saavat tunnuksensa, lähetä opiskelijoiden nimilista Moodle-ylläpitäjälle [\(paul.nijbakker@tokem.fi\)](mailto:paul.nijbakker@tokem.fi) seuraavassa muodossa:

username, password, firstname, lastname, email 1234567, 1234567, Petteri, Punakuono, etunimi.sukunimi@edu.tokem.fi

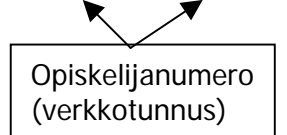

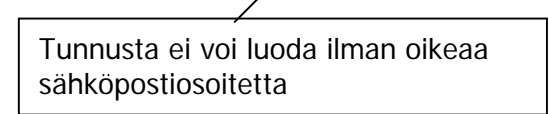

Lähetä lista tekstitiedostona (tiedostonimi.txt) hyvissä ajoin etukäteen. Sen jälkeen, kun opiskelijasi ovat saaneet tunnuksensa, voit hallinnoida heitä. Opiskelijanhallintasivu näyttää seuraavalta:

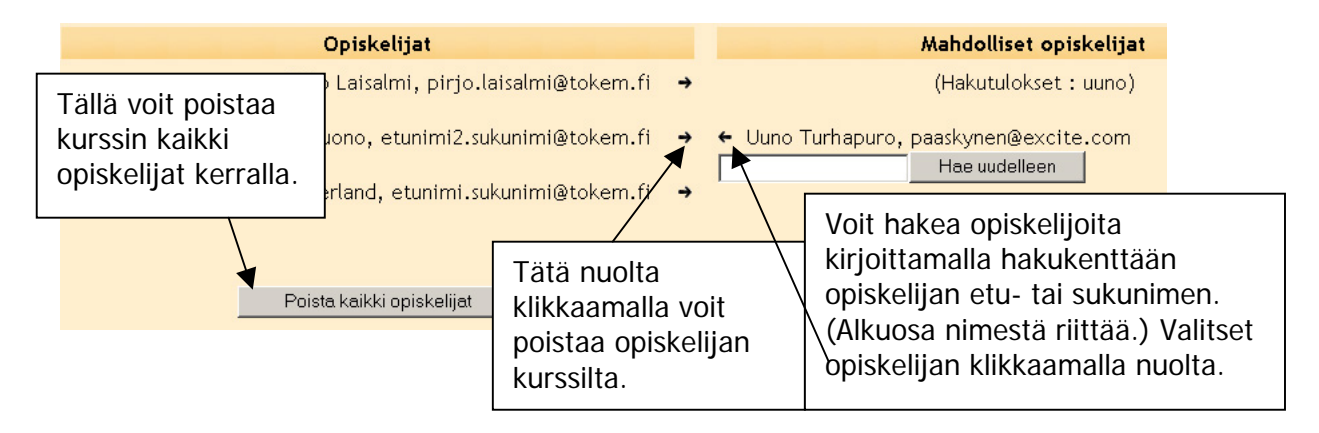

# **Varmuuskopiointi ja Palauta-toiminto**

Näitä toimintoja käytetään harvoin, mutta ne ovat silti tärkeitä. Kun olet luonut uuden kurssin tai päivittänyt olemassa olevan, on viisainta ottaa siitä varmuuskopio. Jos palvelimelle tapahtuu jotain ja kurssisi vahingoittuu, voit palauttaa kurssisi varmuuskopiolla. Kun luot varmuuskopion, Moodle esittelee sinulle pitkän listan vaihtoehtoja, mitä valita varmuuskopioon.

Kun palautat kurssin varmuuskopiosta, teet sen tiedostosta, mikä on valmiina kurssisi kansiossa tai haet tiedoston kurssillesi. Voit valita, palautatko kurssin siihen kurssiympäristöön, missä olet, vai palautetaanko se uuteen kurssiympäristöön.

# **Asteikot**

Arviointiasteikoita ovat Standardiasteikot (oletuksena joka kurssilla) ja Omat asteikot (kurssin opettajan tekemät). Näitä asteikoita voi käyttää eri aktiviteettien arvioimiseen, kuten keskusteluviestien, päiväkirjan tai tehtävien arviointiin. Näiden kirjoitettujen arviointien lisäksi Moodlessa on myös perinteiset numeeriset arvioinnit työkaluille.

# <span id="page-7-0"></span>**Arvioinnit**

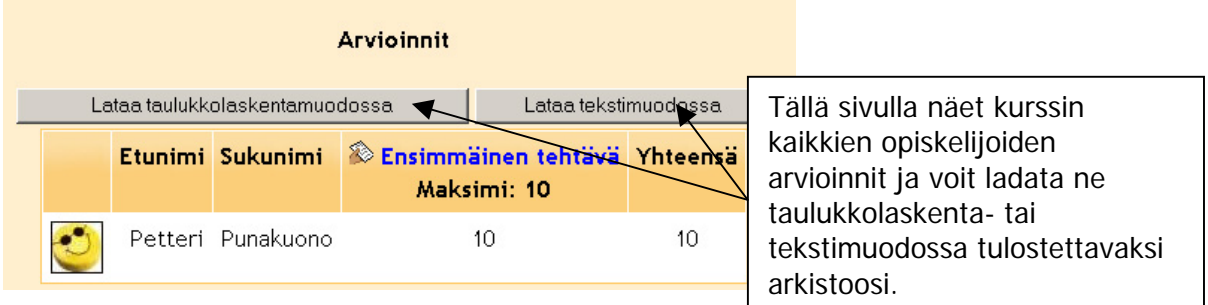

## **Tapahtumat**

Tapahtumat-sivulla voit tarkastella opiskelijan/opiskelijoiden aktiivisuutta kurssillasi. Määrittele tarvitsemasi tiedot, sillä tapahtumasivusta voi helposti tulla pitkä, koska jokainen tapahtuma kirjautuu lokitietoihin.

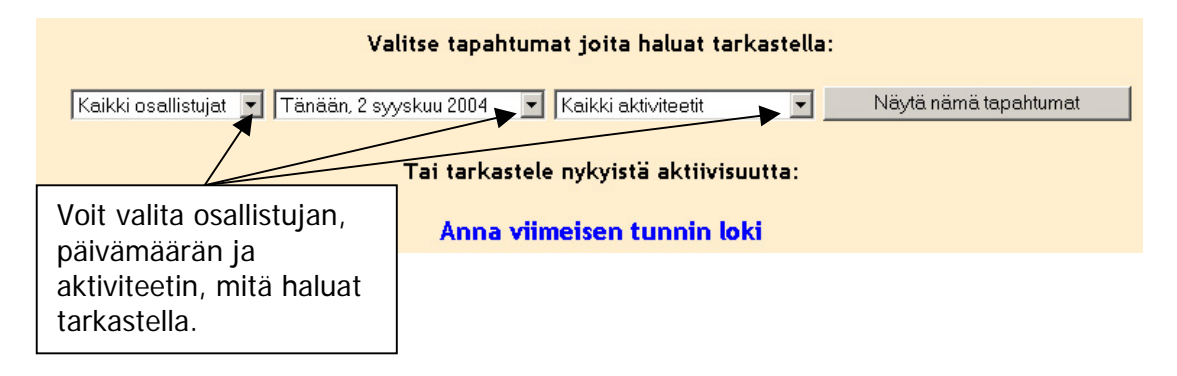

Tapahtumat-sivu ei ole opiskelijoiden vakoilemista varten (huomaa, että myös sinun omat tapahtumat kirjautuvat), vaan sen tarkoitus on auttaa opettajaa seuraamaan opiskelijan työskentelyn etenemistä suhteessa asetettuun aikatauluun sekä ehkäistä perusteettomia väitteitä kuten "palautin/tein tehtävän, mutta tietokone ei sitä hyväksynyt".

#### **Tiedostot**

Kurssin tiedostokansio on tärkeä elementti useimmilla kursseilla, sillä monet verkkokurssit sisältävät opetus- ja infomateriaaleja. Moodle on herkkä tiedostojen muutoksien suhteen. Tämän vuoksi tiedostojen täytyy olla muokattuja ja valmiita ennen ympäristöön vientiä.

Moodle hyväksyy kaikki tiedostomuodot ja ne voi linkittää kurssin kotisivulle. Tiedostojen toimivuus riippuu kuitenkin käyttäjän tietokoneen multimedia-asetuksista ym. Esimerkiksi PDF-tiedoston avaaminen vaatii Akrobat Readerin asentamisen käyttäjän koneelle. Flash-esityksien toistamiseen tarvitaan Flash plugin. Videot näkyvät Moodleen upotettuna vain jos jos käyttäjän koneelle on asennettu Quicktime-mediasoitin. Kaikki nämä on ladattavissa ilmaiseksi Internetistä, mutta ei voida olettaa, että kaikki käyttäjät lataavat ne.

Jos sinun tarvitsee hakea, viedä tai siirtää useita tiedostoja, helpointa on pakata ne yhdeksi tiedostoksi ja purkaa ne kohdehakemistossa. Jos haet zip-tiedoston

<span id="page-8-0"></span>Moodleen, tulee tiedoston perään unzip-linkki. Sitä klikkaamalla pääsee purkamaan zip-tiedoston.

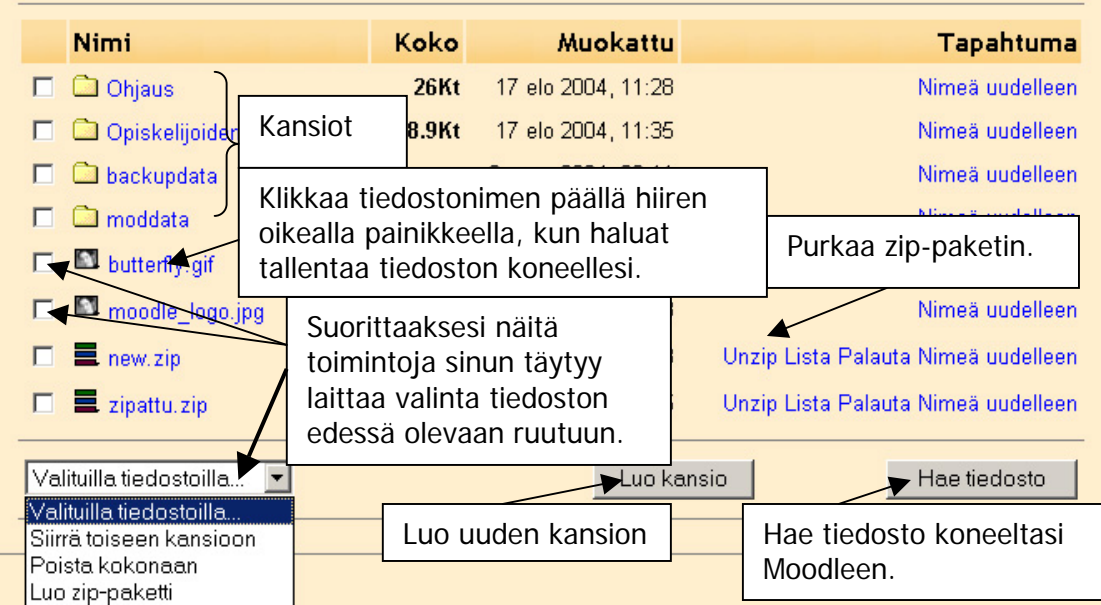

# **Ohje**

Ohje-työkalu sisältää lyhyen ohjeistuksen kurssin tekemiseksi Moodlessa. Ohjeessa käsitellään perustyökaluja, jotka ovat saatavilla, sekä muutamia valintoja, joita sinun täytyy tehdä.

#### **Opettajien keskustelualue**

Opettajien keskustelualue on vain opettajien näkyvissä ja käytettävissä. Se esiintyy ympäristössä ainoastaan silloin, kun kurssilla on useampia opettajia. Opettajien keskustelualue voi olla hyödyllinen esim. silloin, kun opettajat ovat eri paikkakunnilla ja heidän tarvitsee pitää toisensa ajantasalla kurssin etenemisessä.

#### **Aineisto**

Aineistolla tarkoitetaan oppilaan saamaa kurssin sähköistä materiaalia ja sisältöjä. Aineisto voi olla mikä tahansa palvelimelle siirretty tiedosto tai linkki johonkin URLosoitteeseen. Yksinkertaisten tekstisisältöjen luominen onnistuu kirjoittamalla ne suoraan kirjoitus-osion lomakkeeseen.

<span id="page-9-0"></span>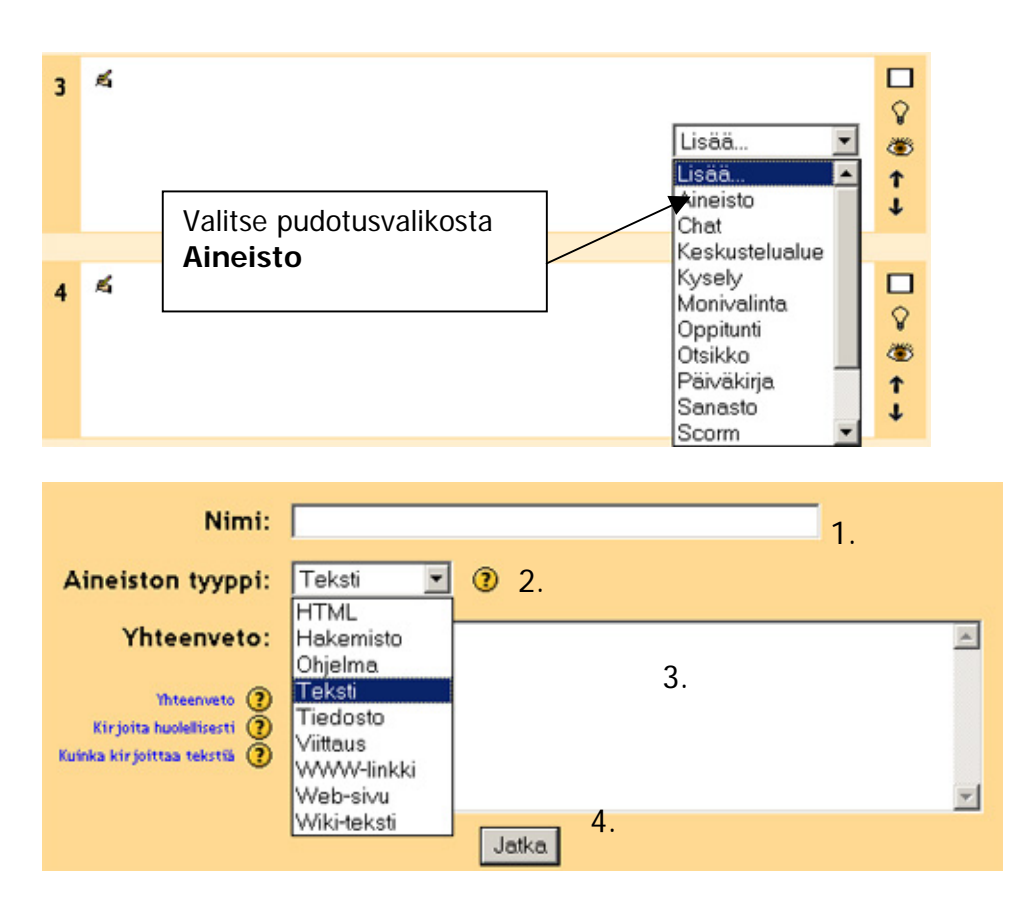

- 1. Anna Aineistolle nimi.
- 2. Valitse Aineiston tyyppi. Pudotusvalikon vieressä olevaa kysymysmerkkiä klikkaamalla saat tietoa valikon tyypeistä.
- 3. Kirjoita Yhteenveto-kohtaan selitys aineistolle.
- 4. Klikkaa **Jatka**-painiketta.

#### **Tiedoston lisääminen**

Kun olet valinnut pudotusvalikosta kohdan Tiedosto, pääset lisäämään materiaalia kurssillesi.

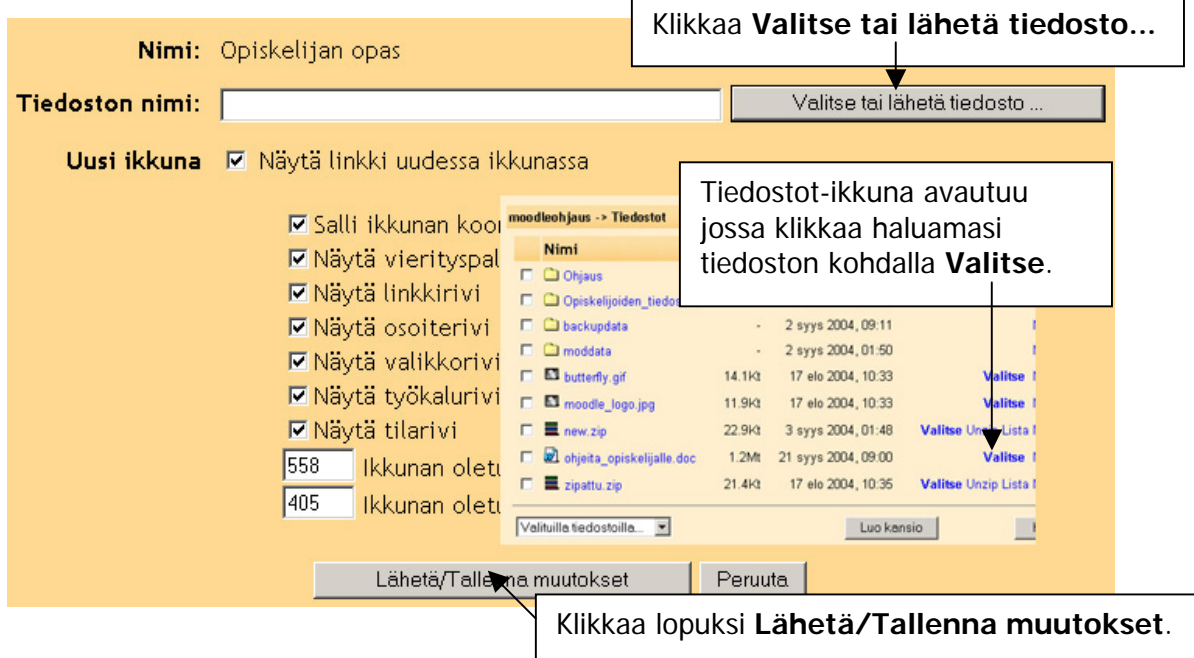

## <span id="page-10-0"></span>**Aineistotyypit**

**Teksti** -helpoin tyyppi. Voit yksinkertaisesti kirjoittaa ja muotoilla tekstiä lomakkeeseen. Jotkut kirjoittamasi asiat muotoillaan automaattisesti samalla tavalla kuin foorumien viestit. Teksti sopii lyhyiden ja yksinkertaisten aineistojen tekemiseen, kuten ilmoitukset.

**HTML** -edistyneemmille käyttäjille. HTML-editorilla luodaan verkkoon sopivaa materiaalia, johon liitetään tekstiä, kuvia, taulukoita, linkkejä ym. sisältöä. Editorilla luodut sivut tallentuvat tietokantaan, josta ne ovat avattavissa selaimen ikkunaan. Editori on tavallista tekstinkäsittelyohjelmaa muistuttava sovellus.

Työkalurivi:

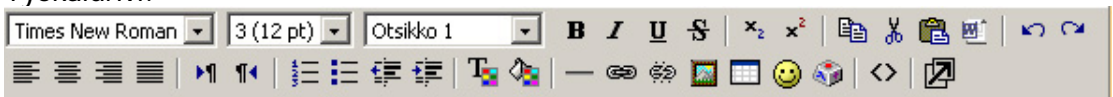

**Viittaus** - tieteellinen viittaus julkaisuun tai kirjaan.

**Tiedosto** - esittää minkä tahansa tiedoston, jonka olet ladannut kurssillesi.

**WWW-linkki** - URL jollekin sivulle Internetissä. Kun henkilö klikkaa tätä "aineistotoimintoa", hän joutuu ulos kurssin sivuilta (sivu, jonka olet määritellyt linkin kohteeksi täyttää selainikkunan).

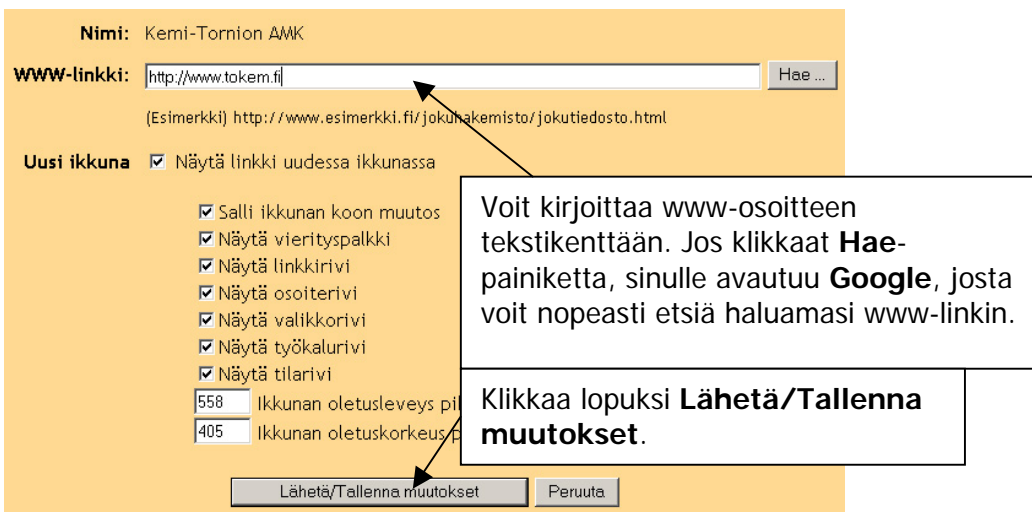

**Web-sivu** -URL jollekin sivulle Internetissä. Internet-sivu tulee näkyviin samoin kuin edellisessä tyypissä. Edellisestä tyypistä poiketen sivu ilmestyy kehyksen sisään ikään kuin kurssin sivuun integroituna.

#### <span id="page-11-0"></span>**Chat**

Chat-työkalu on mainio väline reaaliaikaiseen keskusteluun kahden tai useamman henkilön välillä. Chatti toimii selaimen välityksellä eikä vaadi mitään lisäohjelmia toimiakseen. Chat-työkalu tukee graafisia hymiöitä, ääntä, kuvia ja upotettua HTML:ää.

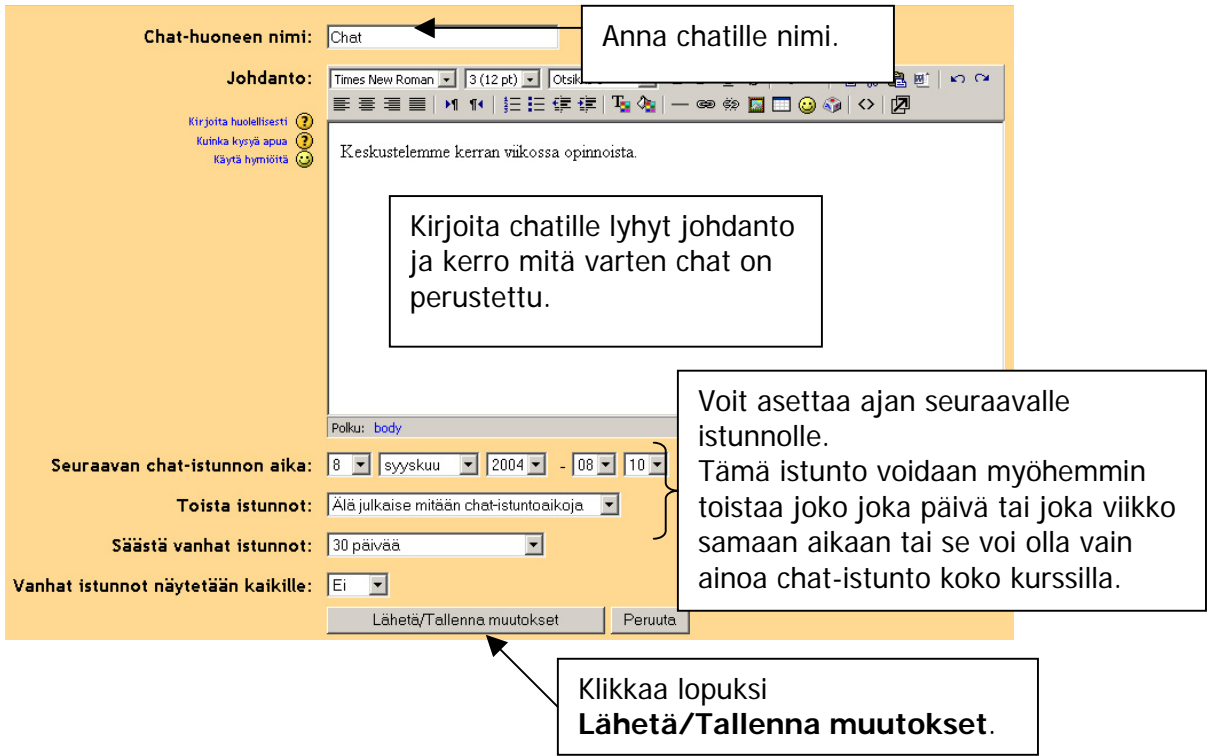

#### <span id="page-12-0"></span>**Keskustelualue**

Jokainen Moodle-kurssi sisältää Uutiset-keskustelualueen. Opettajien tulisi käyttää tätä foorumia lähettäessään TÄRKEITÄ kurssitiedotteita opiskelijoille. Kurssin osallistujat saavat tähän foorumiin lähetetyt viestit sähköpostiinsa. Tämän vuoksi Uutiset-keskustelualue ei sovellu keskusteluun.

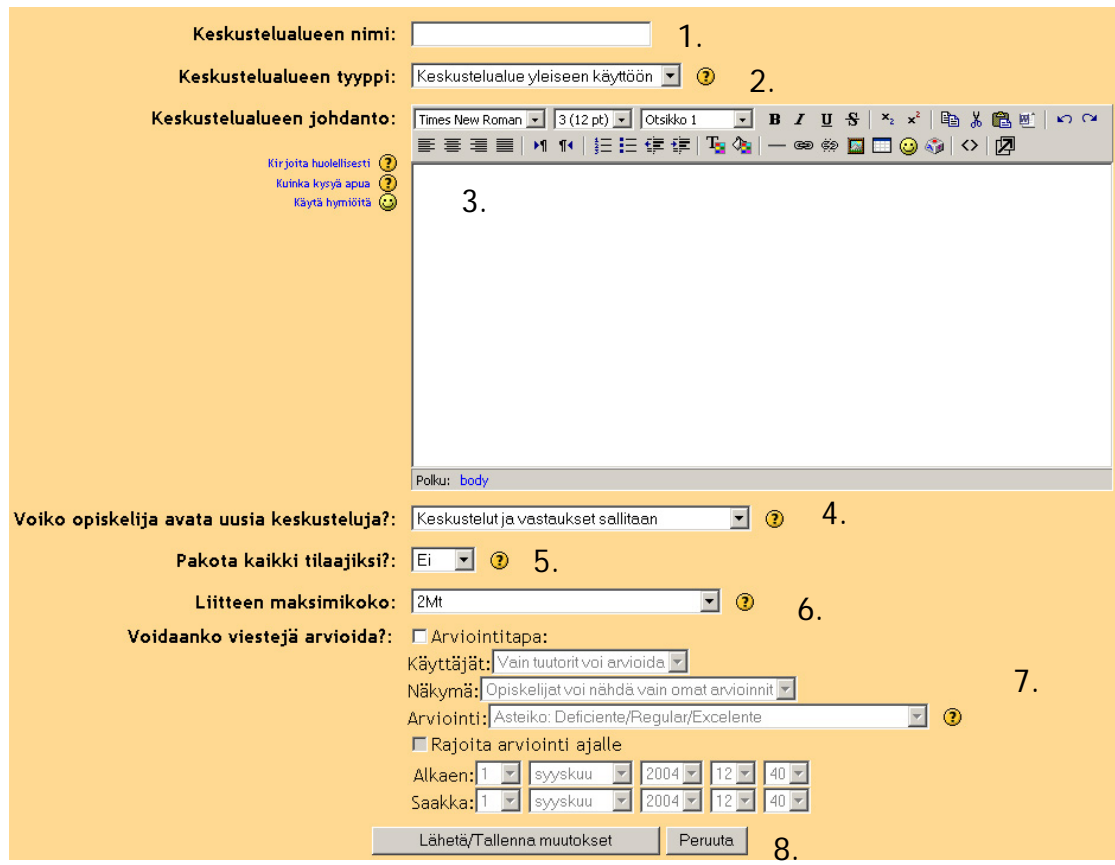

Lisää keskustelua varten toinen foorumi kurssillesi.

Sen jälkeen, kun olet valinnut Lisää... **Keskustelualue**:

- 1. Kirjoita Keskustelualueen nimi.
- 2. Valitse Keskustelualueen tyyppi.
	- a. **Jokainen avaa uuden keskustelun**  Jokainen voi lähettää tasan yhden uuden keskustelunaiheen (kaikki voivat kuitenkin vastata jokaiseen). Tämä vaihtoehto on käytännöllinen, jos haluat, että jokainen opiskelija aloittaa uuden keskustelun esim. siitä, millaisia ajatuksia viikon aihe on heissä herättänyt, ja kaikki muut vastaavat.
	- b. **Keskustelualue yleiseen käyttöön** avoin foorumi, jossa kuka tahansa voi aloittaa uuden keskustelunaiheen milloin tahansa. Tämä on paras foorumi yleiskäyttöön.
	- c. **Yksinkertainen keskustelu** on vain yksittäinen aihe, joka on kokonaisuudessaan yhdellä sivulla. Käyttökelpoinen lyhyissä tarkasti rajatuissa keskusteluissa.
- 3. Kirjoita Keskustelualueelle johdanto.
- 4. Valitse, miten opiskelija voi osallistua keskusteluun.
- 5. Valitse, haluatko pakottaa opiskelijat vastaanottamaan keskustelualueen viestit sähköpostiinsa.
- 6. Määrittele liitetiedostojen maksimikoko.
- <span id="page-13-0"></span>7. Määrittele viestien arviointitapa, jos haluat, että niitä arvioidaan.
- 8. Klikkaa lopuksi **Lähetä/Tallenna muutokset**.

## **Richtext HTML-editori**

Richtext HTML-editori tarjoaa tekstinkäsittely -käyttöliittymän upotettuna verkkosivuusi. Tämä mahdollistaa tekstin muokkaamisen intuitiivisesti, ja tuloksena on tavallista HTML-koodia.

Tekstin muotoilumahdollisuuden lisäksi tämä editori tarjoaa lukuisia muita ominaisuuksia, jotka saattavat olla hyödyllisiä.

## **Tekstin siirtäminen muista ohjelmista**

Voit leikata ja liimata muotoiltua tekstiä muista Windows-ohjelmista, kuten Wordista, suoraan tähän editoriin. Muotoilusi pysyvät ennallaan. Käytä selaimesi tavallisia leikkaa ja liimaa -valikkoja (tai Control-C ja Control-V).

# **Kuvien lisääminen**

Jos sinulla on kuvia, jotka on jo julkaistu verkkosivulla, ja joihin pääsee URLn kautta, voit liittää näitä kuvia tekstiisi käyttäen "Lisää kuva" ("Insert Image") painiketta.

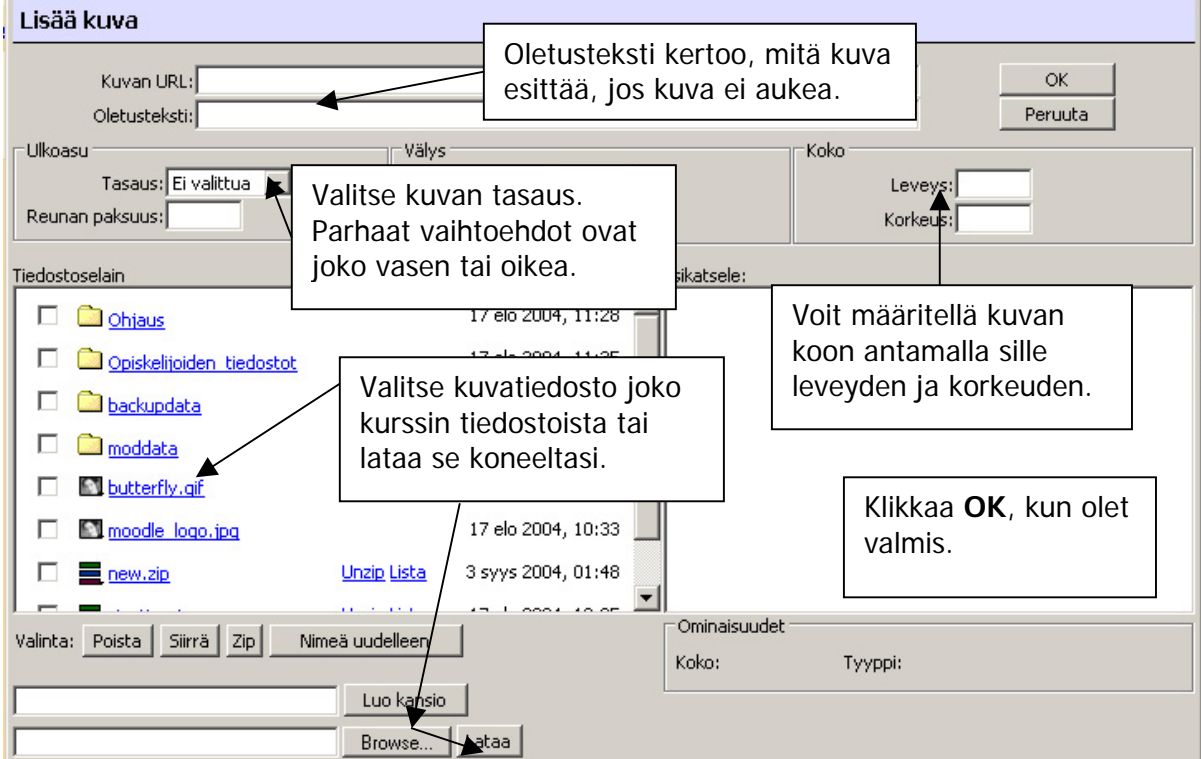

# **Taulukoiden lisääminen**

Voit lisätä taulukon tekstin asettelemista varten käyttämällä työkalupalkin "Lisää taulukko" ("Insert Tables") -painiketta.

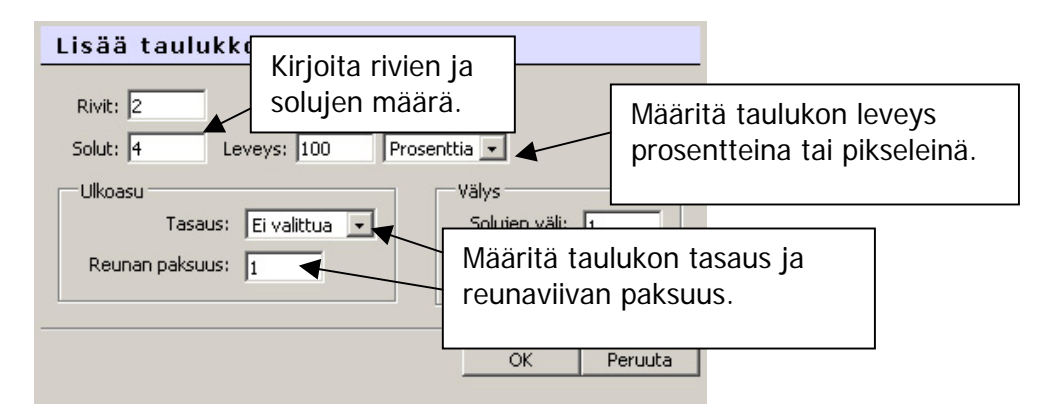

# **Linkkien lisääminen**

Kirjoita ensin teksti, jonka haluat toimivan linkkinä. Valitse kirjoittamasi teksti ja klikkaa linkkipainiketta työkalupalkissa.

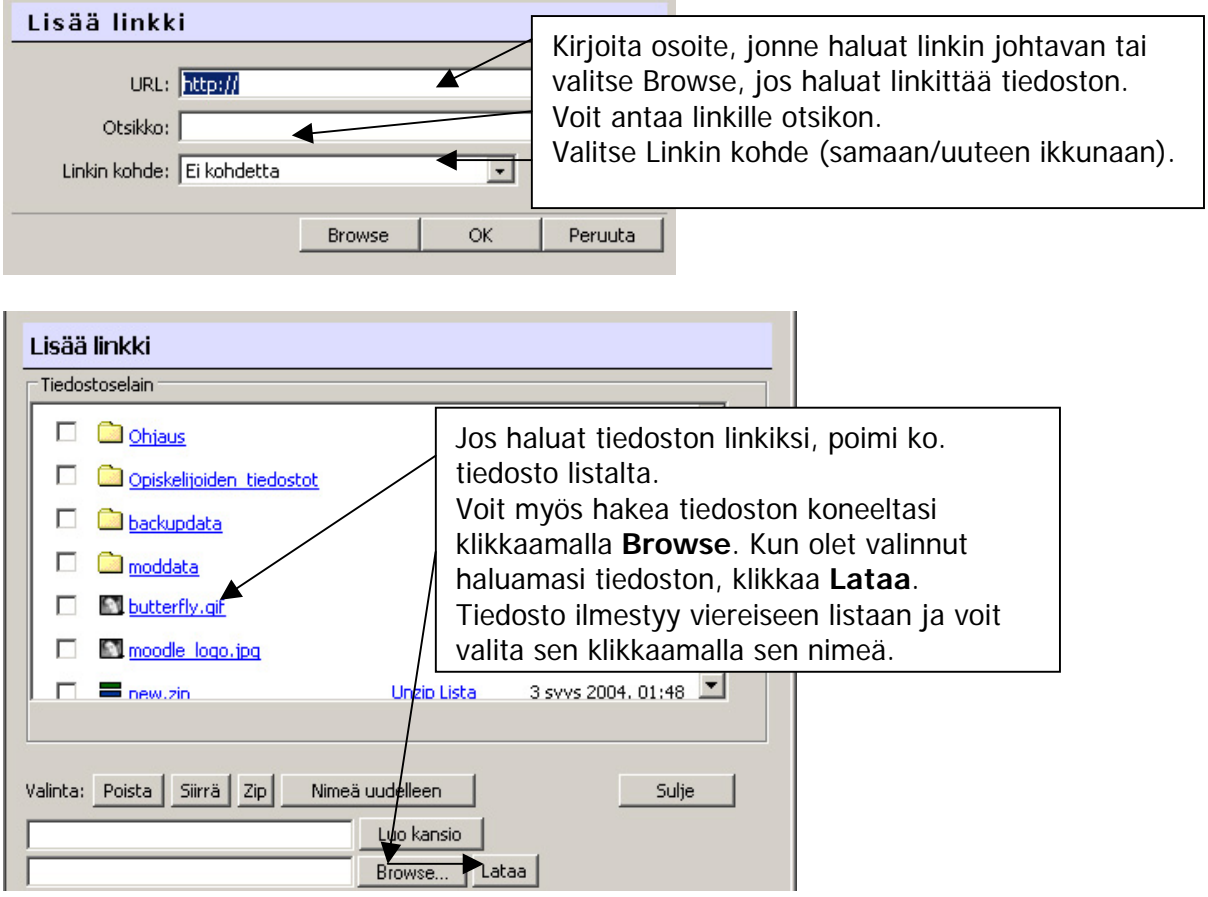

# <span id="page-15-0"></span>**Hymiöiden lisääminen <>**

Jos haluat upottaa näitä pieniä kuvia tekstiisi, paina työkalupalkissa olevaa hymiötä. Esiin tulee valikko, josta voit valita jonkin seuraavista vaihtoehdoista. (Tai kirjoita vastaava koodi suoraan tekstiin ja ohjelma muokkaa sen automaattisesti.)

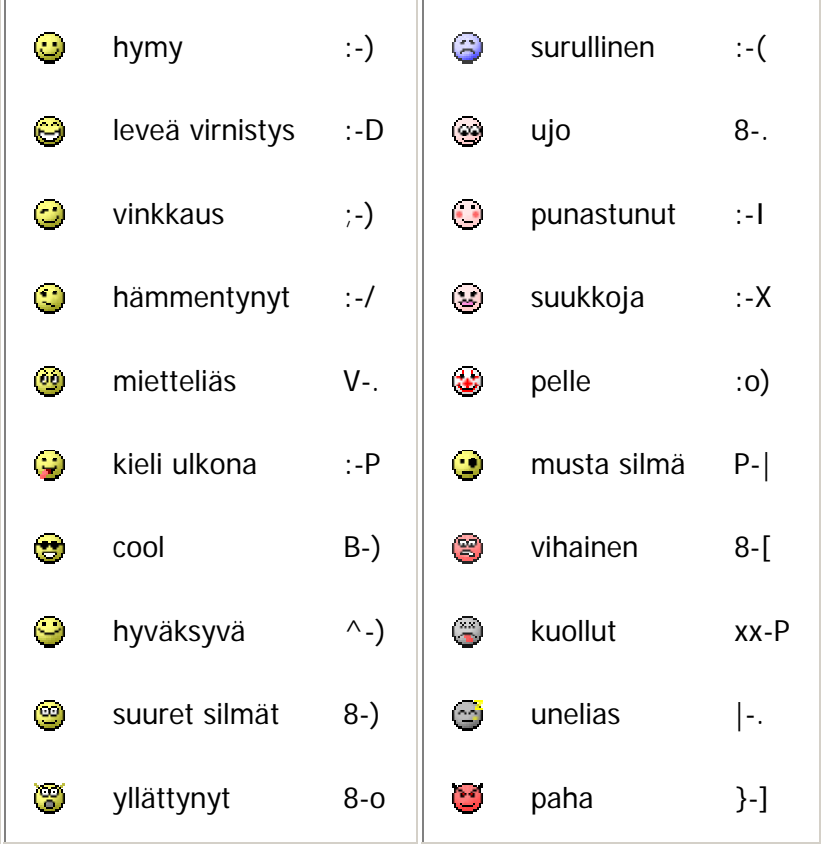

#### **Monivalinta**

Monivalinta on hyvin yksinkertainen toiminto. Opettaja asettaa kysymyksen ja määrittelee vastausvaihtoehdot. Voi olla hyödyllistä pitää pikakysely ja antaa luokan äänestää jostain kurssiin liittyvästä asiasta, ja näin virittää opiskelijat ajattelemaan tiettyä aihetta.

Monivalintaa käytetään yksinkertaisten mielipidekyselyiden tai äänestysten tekemiseen, ja ne sisältävät useita vastausvaihtoehtoja. Opettaja näkee tuloksista taulukon, josta käy ilmi mitä kukin vastasi. Opettaja voi myös määrittää näkevätkö opiskelijat tulostaulukon.

Opettaja voi asettaa tulokset julkisiksi tai kieltää tuloksien julkaisemisen. Tulokset voidaan näyttää joko nimettöminä tai niin, että tuloksissa näkyy sekä nimet että vastaukset. Ja vaikka tulokset olisivatkin julkisia, ne voidaan asettaa näkymään siten, etteivät vastaamattomat kurssilaiset näe tuloksia.

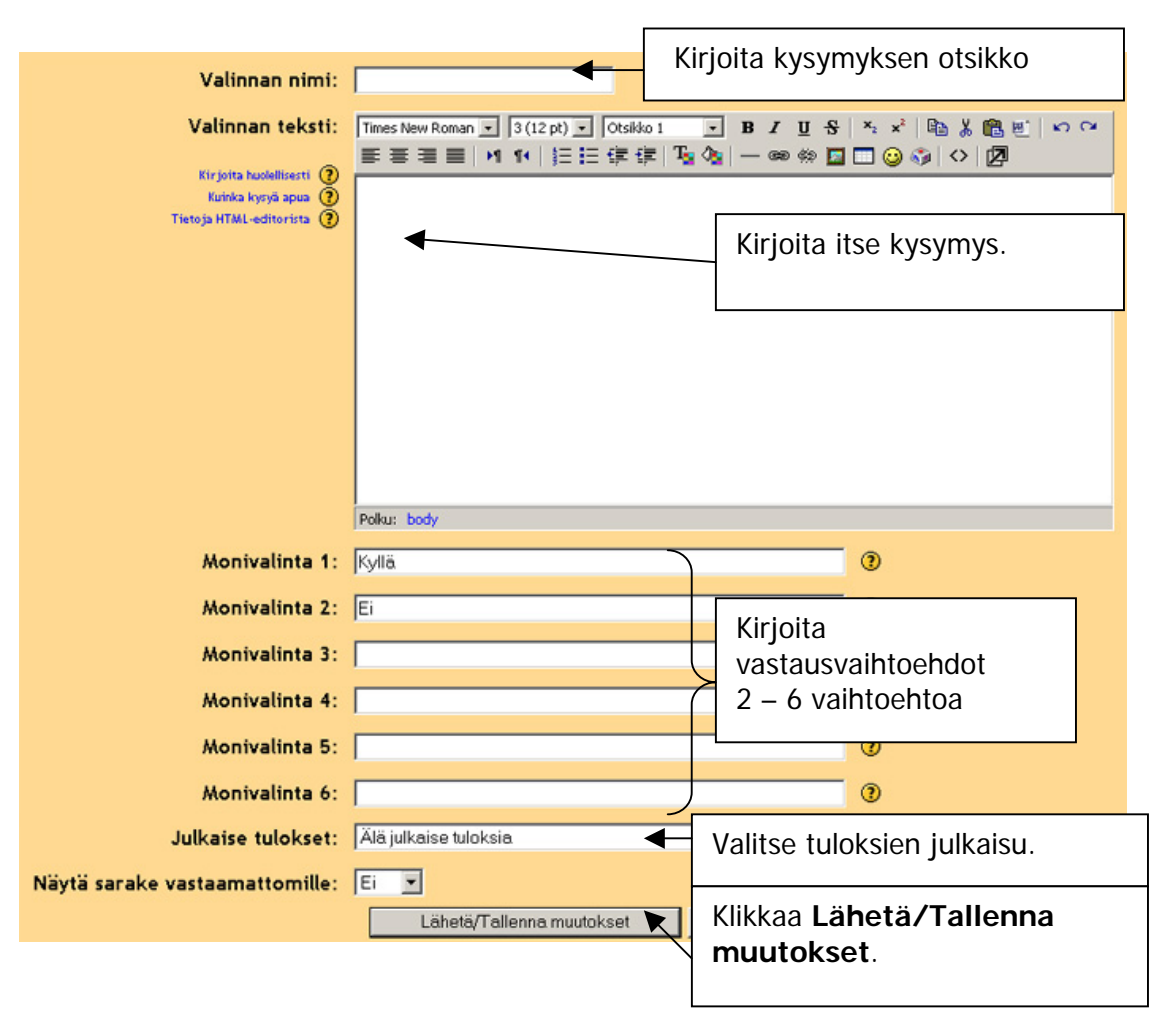

#### 17

# <span id="page-17-0"></span>**Oppitunti**

Oppitunti-työkalua voidaan käyttää luetun ymmärtämiseen tai opiskeluun yritys ja erehdys -menetelmällä. Oppitunti koostuu opiskelumateriaalista, joka voi olla tekstiä, kuvia tai ääntä/videota.

Oppitunti voi koostua useammasta kuin yhdestä sivusta ja jokaisen sivun lopussa on opiskelumateriaaliin liittyviä kysymyksiä. Näihin kysymyksiin voi olla useampikin vastaus.

Oppitunnilla pääsee etenemään seuraavaan kysymykseen, jos vastaa kysymykseen oikein. Mutta jos vastaa väärin, ohjelma palauttaa takaisin kysymyksiä koskevan opiskelumateriaalin pariin tai sivulle, jossa on lisätietoa aiheesta.

Oppitunti-työkalun avulla tekstimateriaalin saa helpommin "sulavaan" muotoon, sillä tekstin voi jaotella useiksi pienemmiksi kappaleiksi, joiden väliin sijoitellaan kysymyksiä. Annettava arvosana toisaalta motivoi oppilasta lukemaan/opiskelemaan oppimateriaalin.

Kun teet uutta oppituntia, pidä mielessä, että Moodlessa oppitunnin lopputulos ja arvosana riippuvat siitä, missä järjestyksessä sivut ovat toisiinsa nähden oppitunnin sisällä; arvosana nousee liikuttaessa alaspäin ja arvosana laskee liikuttaessa ylöspäin. Tästä johtuen sivut, jotka sisältävät lisätietoa esim. vihjeet, tulee sijoittaa **ennen kysymyssivua**, jossa on viittaus vihjeeseen.

## **Eli kaaviona näin:**

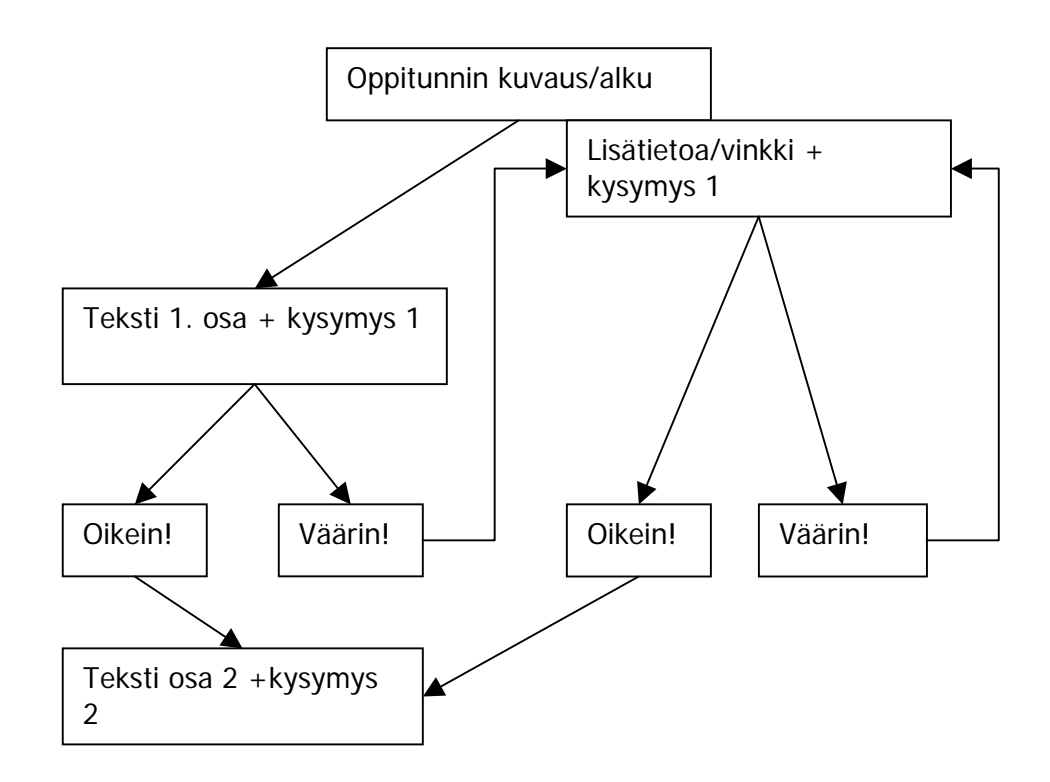

Hyvä idea on piirtää jonkinlainen luonnos paperille, johon suunnittelet oppitunnin (teksti/video/ääni ym.) elementit oikeaan järjestykseen. Näin vältät virheet, kun alat itse tekemään oppituntia Moodlessa.

Kun lisäät uuden oppitunnin johonkin Lohkoon, ensimmäinen asetus-näkymä näyttää tältä:

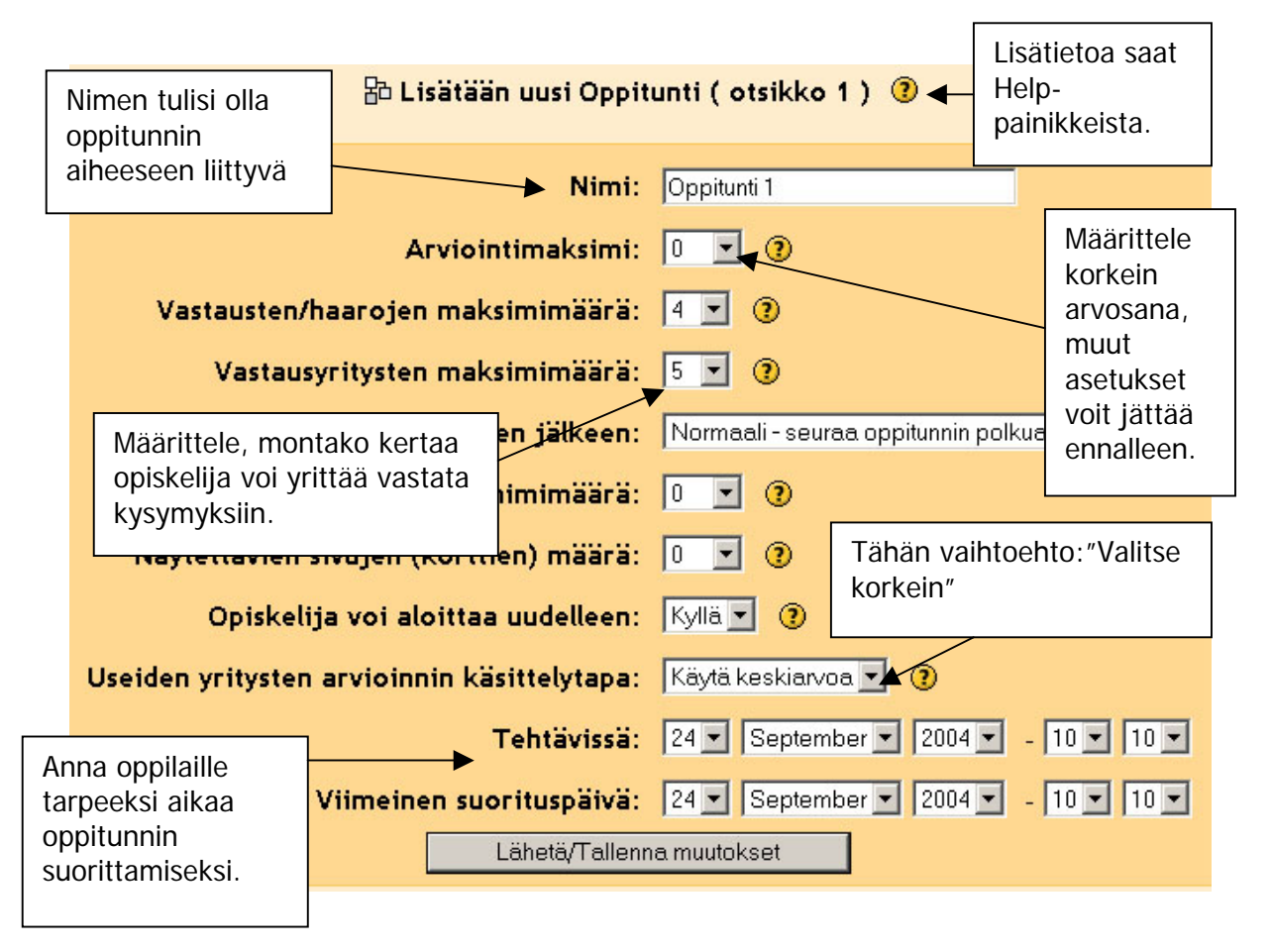

Kun klikkaat **Lähetä/Tallenna muutokset**, saat näkyville oppitunnin aloitussivun. Tälle sivulle ei kannata tehdä vielä kysymyksiä, vaan kannattaa käyttää tätä sivua oppitunnin esittelemiseen, kertomalla mikä on oppitunnin tarkoitus ja montako kertaa oppilas voi yrittää sen suorittamista.

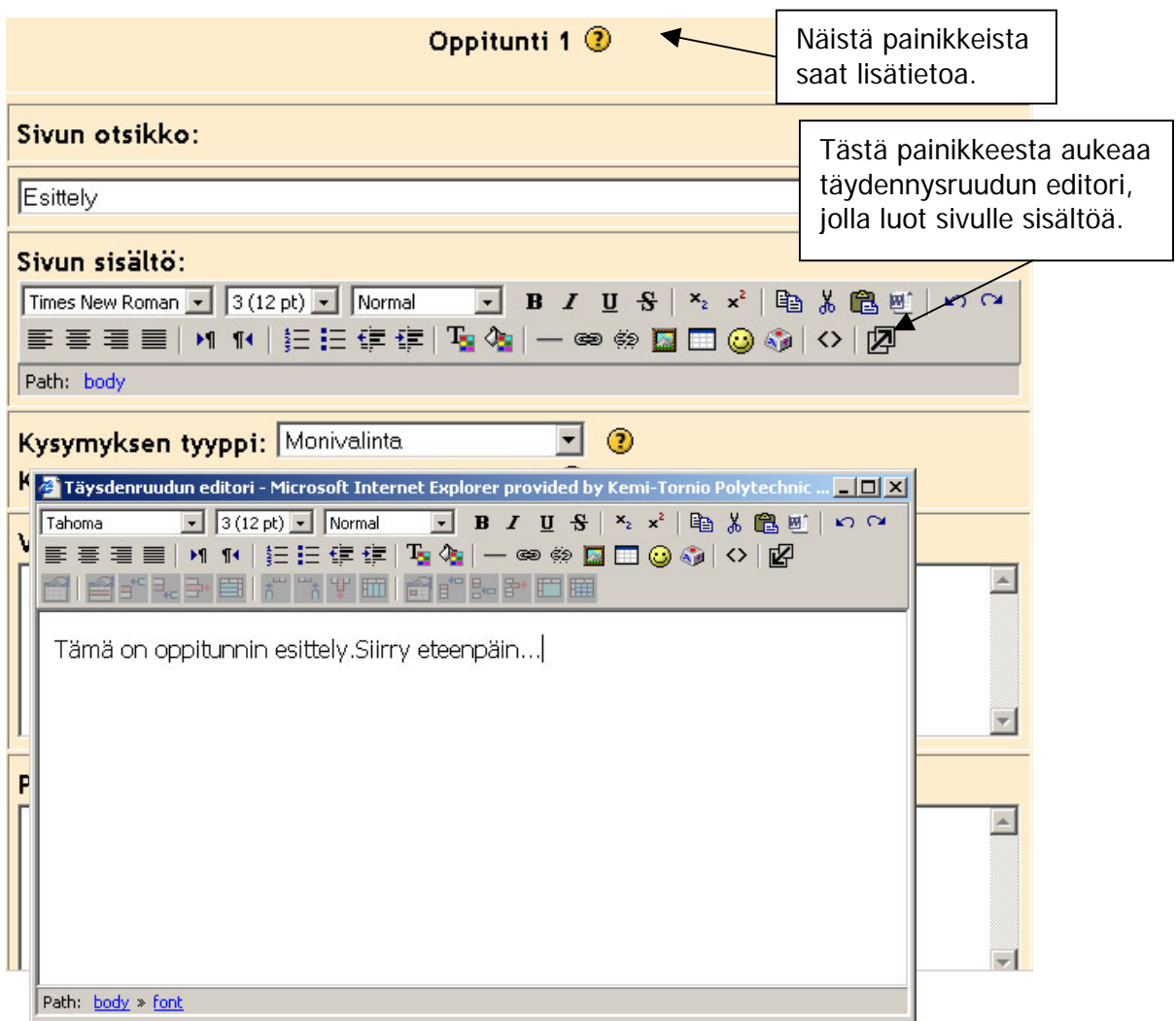

Kun tallennat ensimmäistä oppitunnin sivua, saat näkyviin tällaisen näkymän:

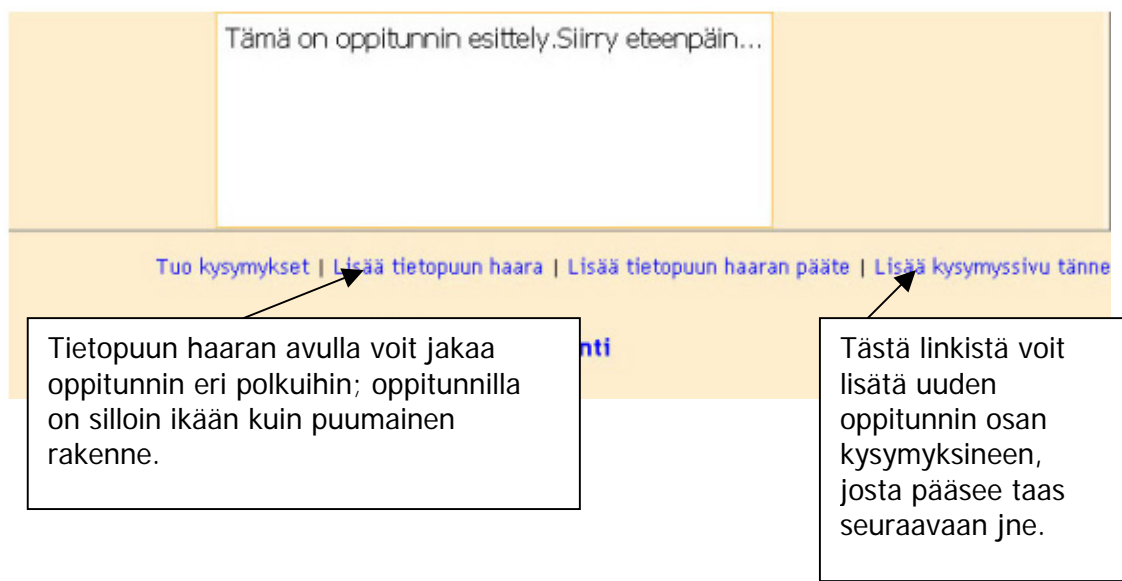

Nyt voit lisätä oppituntiin ensimmäisen varsinaisen osan. Klikkaa linkistä lisätäksesi kysymyssivun; muista klikata linkkiä esittelysivun alalaidassa, niin uusi sivusi tulee oikeaan kohtaan (eikä ennen esittelysivua). Sitten lisäät sivulle tekstiä/kuvia/ääntä Täydennysruudun editorilla (katso edell. sivun kuva).

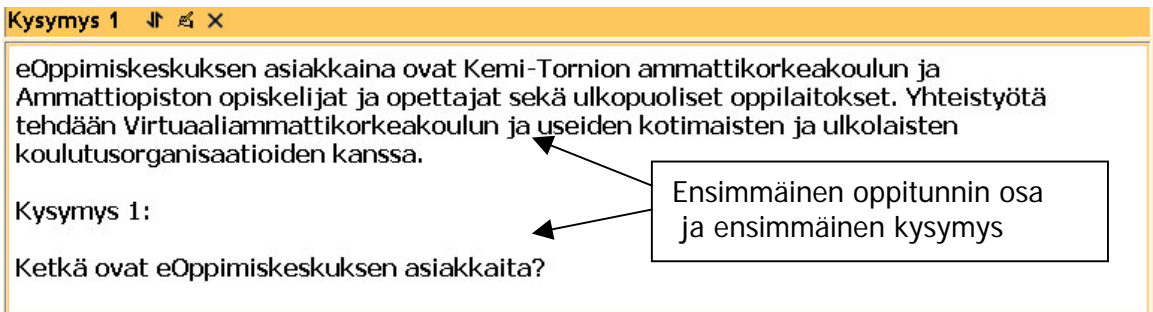

Valitse kysymyksen tyyppi ja täytä Vastaus- ja Palaute-kentät, sekä määrittele, minne oikea tai väärä vastaus siirtää oppilaan oppitunnin sisällä. Tavallisesti oikea vastaus määritellään siirtämään seuraavalle sivulle, jossa on jälleen tekstiä/kuvaa/ääntä sekä kysymys. Väärä vastaus taas yleisimmin määritellään tuomaan oppilas takaisin kysymyssivulle.

Toisaalta, jos oppitunnin rakenne halutaan monimutkaisemmaksi (ei pelkästään alku- >osa1->osa2->loppu) ja lisäsivuja, esimerkiksi vihjeitä ja lisätietoa halutaan mukaan, täytyy suunnitella tarkoin miten ja missä järjestyksessä sivut tullaan tekemään/sijoittamaan oppitunnin sisälle. Samoin täytyy suunnitella, mihin oikea tai väärä vastaus vie: et välttämättä halua, että oikea vastaus vie vihjesivulle, joka on tarkoitettu seuraavaa kysymystä varten tai vihjesivulle, joka on tarkoitettu väärin vastannutta helpottamaan.

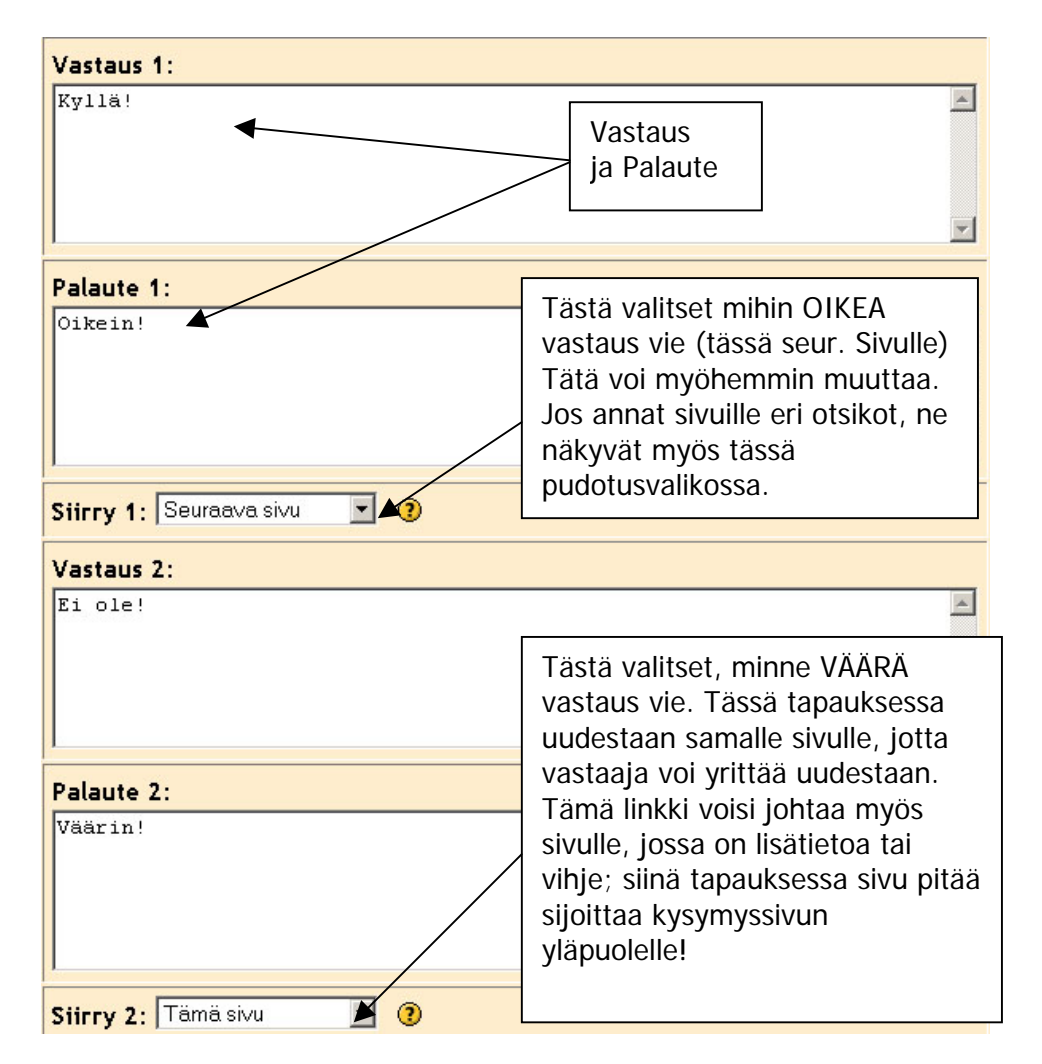

Kun olet saanut valmiiksi oppitunnin; kysymykset vastauksineen ja palautteineen, klikkaa **Tallenna sivu -**painiketta. Sen jälkeen sivut näkyvät kaikki alekkain samassa webselaimesi ikkunassa ja voit tarkastella oppitunnin rakennetta.

**Tarkista navigointi** -linkistä voit tarkastella, miltä oppituntisi näyttää oppilaan näkökulmasta! Samoin voit tarkastella, että sivut vievät todellakin sinne, minne olit tarkoittanut eli oppitunti etenee oikeassa järjestyksessä. Sivuja voi myöhemmin editoida ja niiden paikkaa vaihtaa, joten virheet, epäjohdonmukaisuudet ym. voi aina korjata.

Kaiken kaikkiaan kannattaa opetella Oppitunti – työkalun käyttö asteittain. Aloita oppituntiesi tekeminen yksinkertaisista lineaarisesti etenevistä oppitunneista, joissa on ensin oppitunnin esittely, sitten tekstiosa jaettuna eri sivuille ja joka sivun jälkeen kysymykset sivulla ilmenevästä asiasta; oikea vastaus vie seuraavalle sivulle ja väärä takaisin kysymykseen.

Kun olet tehnyt muutaman tällaisen yksinkertaisen oppitunnin, voit alkaa lisäämään sivuja ja tekemään monimutkaisempia oppitunteja, joissa väärä vastaus johtaa esim. vinkkisivulle tai lisätietosivulle. Tärkeää on vain se, että väärä vastaus johtaa joko samalle kysymyssivulle takaisin tai sivulle, joka on kysymyssivun yläpuolella "sivupuussa". Oikeiden vastausten tulisi puolestaan johtaa aina kysymyssivun alapuolelle "sivupuussa". Näin toimiessa Moodle arvostelee tehtävät automaattisesti oikein. Oppitunti-työkalu ei ole vaikea käyttää, mutta kannattaa suunnitella oppituntia hieman etukäteen.

# <span id="page-22-0"></span>**Päiväkirja**

Päiväkirja-työkalu on vähän kuin päiväkirjan pitoa. Opiskelija voi kirjoittaa sinne muistiinpanoja edistymisestään niin useasti kuin haluaa ja tekstiä voi muokata aina. Päiväkirja toimii samalla Richtext HTML -editorilla kuin keskustelupalstakin ja se on siksi helppokäyttöinen.

Opettaja voi lukea tekstin ja antaa palautetta ja neuvoja, jotka kannattaa myös lukea. Päiväkirjaa voidaan myös käyttää online-kirjoitustehtävinä. Silloin tehtävässä on deadline, jota tulee noudattaa.

#### **Päiväkirjan lisääminen**

Laita muokkaustila päälle ja valitse pudotusvalikosta **Päiväkirja**.

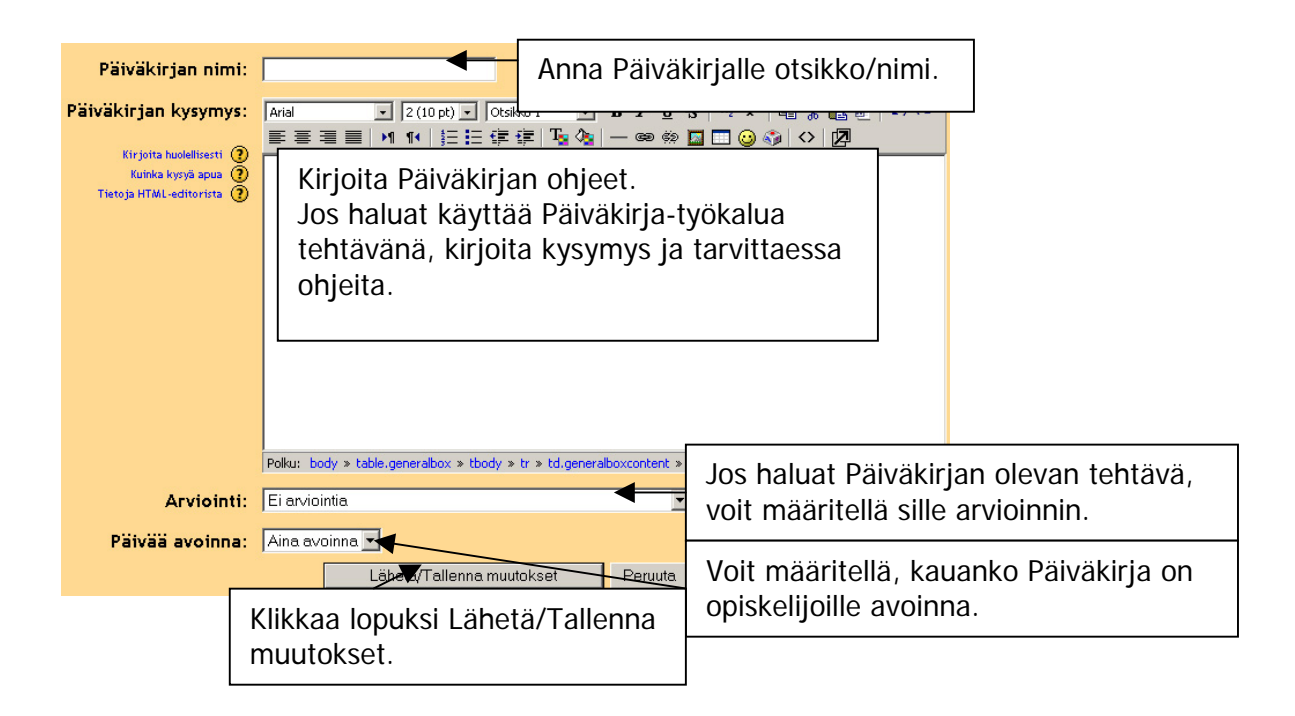

Kun opiskelijat ovat aloittaneet Päiväkirjan, pääset katsomaan heidän tuotoksiaan klikkaamalla Päiväkirja-työkalua. Sinulle avautuu alla olevan kaltainen sivu.

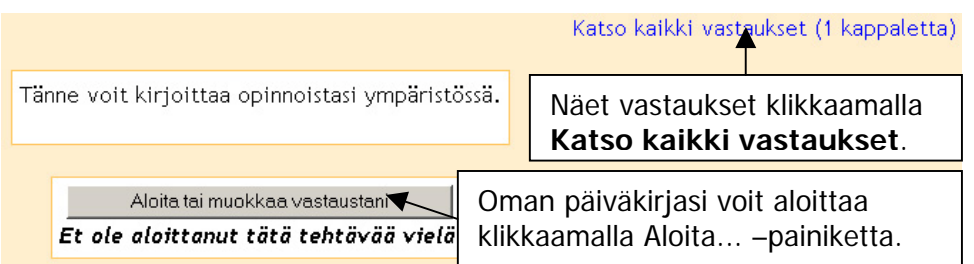

Opiskelijoden päiväkirjat avautuvat yhdelle sivulle ja jokaisen aloitetun päiväkirjan alapuolella on opettajan palaute-kohta. Jos opiskelija ei ole vielä kirjoittanut mitään, lukee hänen kohdallaan teksti: **Ei osaa**.

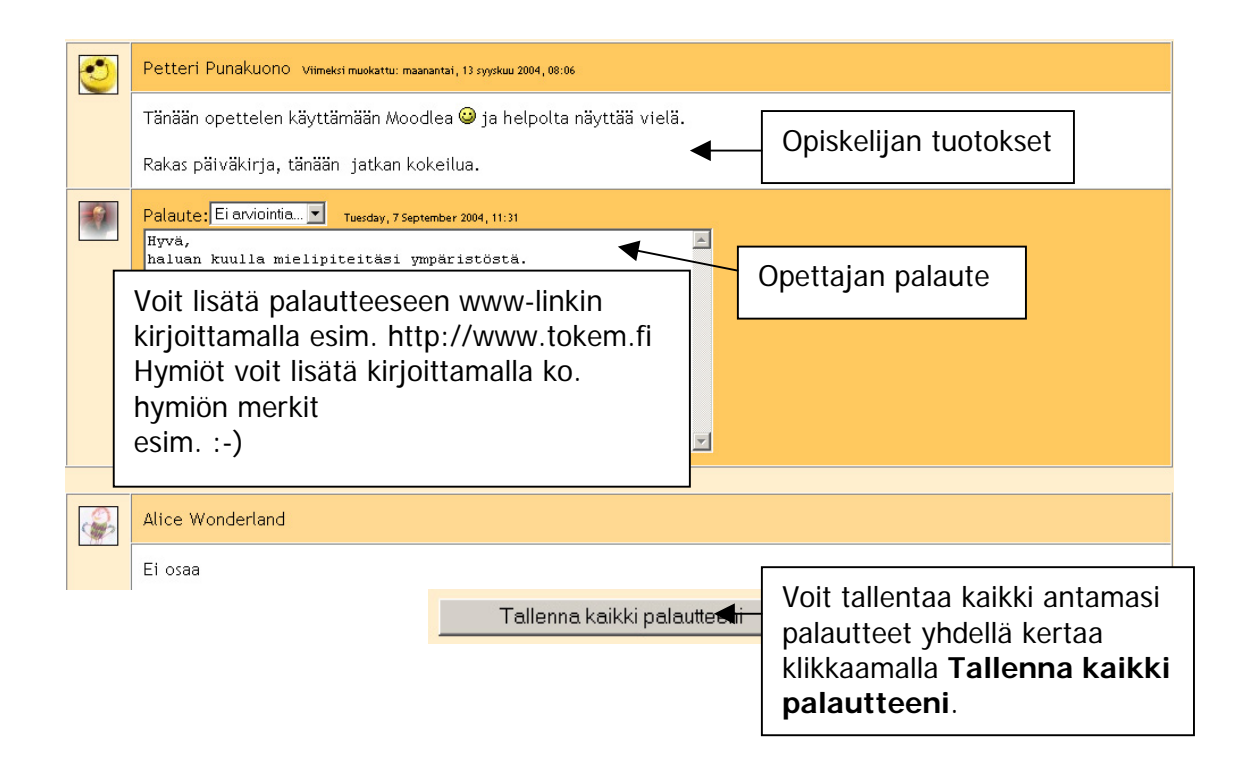

#### <span id="page-24-0"></span>**Sanasto**

Sanastoja voidaan käyttää luetteloimaan ja selittämään vaikeita sanoja, jotka liittyvät kurssin opiskelumateriaaliin. On mahdollista, että sanastossa on linkkejä ulkopuoliseen tietoon. Joskus opiskelijoilta toivotaan sanojen lisäyksiä sanastoon, joita muut voivat arvioida.

Joskus kurssin sivuilla on linkki sanastoon, niin että sanaa klikkaamalla saa selityksen sanalle.

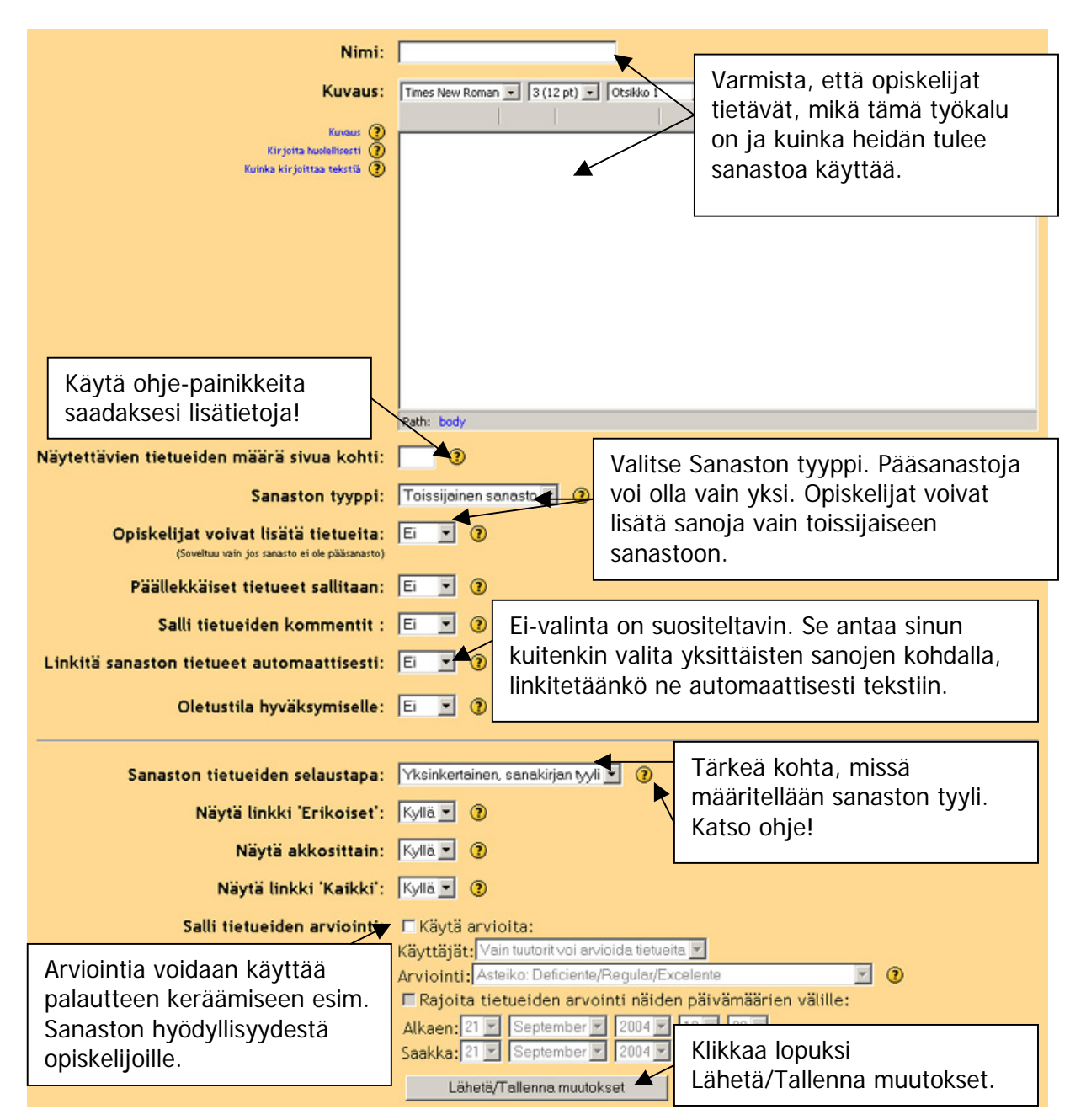

#### <span id="page-25-0"></span>**Tehtävä**

Yleensä opiskelijoille annetaan tehtävä, jonka hän palauttaa opettajalle määräaikaan mennessä. Opettaja arvioi tehtävän ja antaa siitä palautetta opiskelijalle. Tehtävien tulisi olla näkyvissä samassa paikassa kuin niihin liittyvä materiaali (jos materiaalia on) eli saman aiheen/viikon alla.

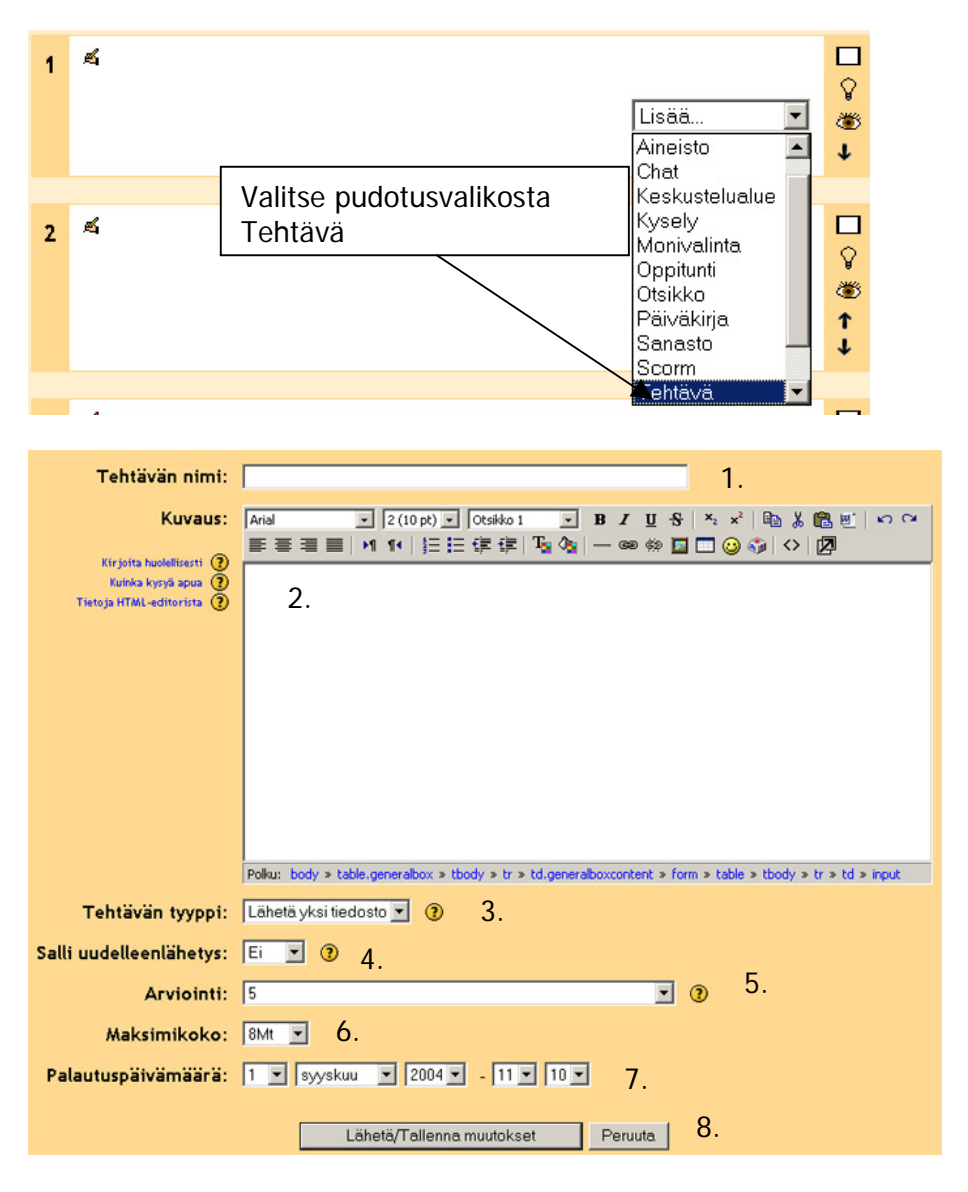

- 1. Anna tehtävälle nimi.
- 2. Kirjoita tehtävän ohjeet.
- 3. Valitse tehtävän tyyppi; Jos tarkoitus on, että opiskelijat palauttavat tehtävän sinulle ympäristöön, valitse **Lähetä yksi tiedosto**. Jos et halua, että palautus tapahtuu ympäristöön, valitse **Offline-tehtävä**.
- 4. Jos haluat, että tehtävä palautetaan vain kerran, valitse Salli uudelleenlähetys –kohdassa **Ei**. Jos sallit uudelleenlähetyksen, opiskelijat voivat lähettää tehtäviänsä uudelleen arvioinnin jälkeen (uudelleenarvioitavaksi). Tästä voi olla hyötyä, kun halutaan rohkaista opiskelijoita tekemään parempaa työtä toiston avulla.
- 5. Arviointi-kohdassa valitse pudotusvalikosta tehtävälle maksimipistemäärä.
- 6. Valitse Maksimikoko-kohdassa palautettavan tiedoston suurin sallittu koko.
- 7. Määrittele tehtävälle viimeinen palautuspäivä.
- 8. Klikkaa lopuksi **Lähetä/Tallenna muutokset** –painiketta.

# <span id="page-26-0"></span>**Tentti**

Tenttejä käytetään online testien tekemiseen. Tällaiset tentit voivat olla saatavissa tehtävä-tyyppisinä (ts. jolloin opiskelija voi päättää itse milloin ja kuinka tekee tentin, ja usein tentin voi tehdä moneen kertaan) tai ne voivat olla saatavissa vain kerran valvotun luokkakokeen aikana.

Tentit voivat sisältää erilaisia kysymystyyppejä kuten monivalintoja, tosi/epä kysymyksiä, lyhyitä vastauksia, numeerisia kysymyksiä, yhteensopivia vastauksia, kuvauksia, aukkotehtäviä, satunnaistettuja kysymyksiä ja satunnaistettuja yhteensopivia lyhytvastauksia.

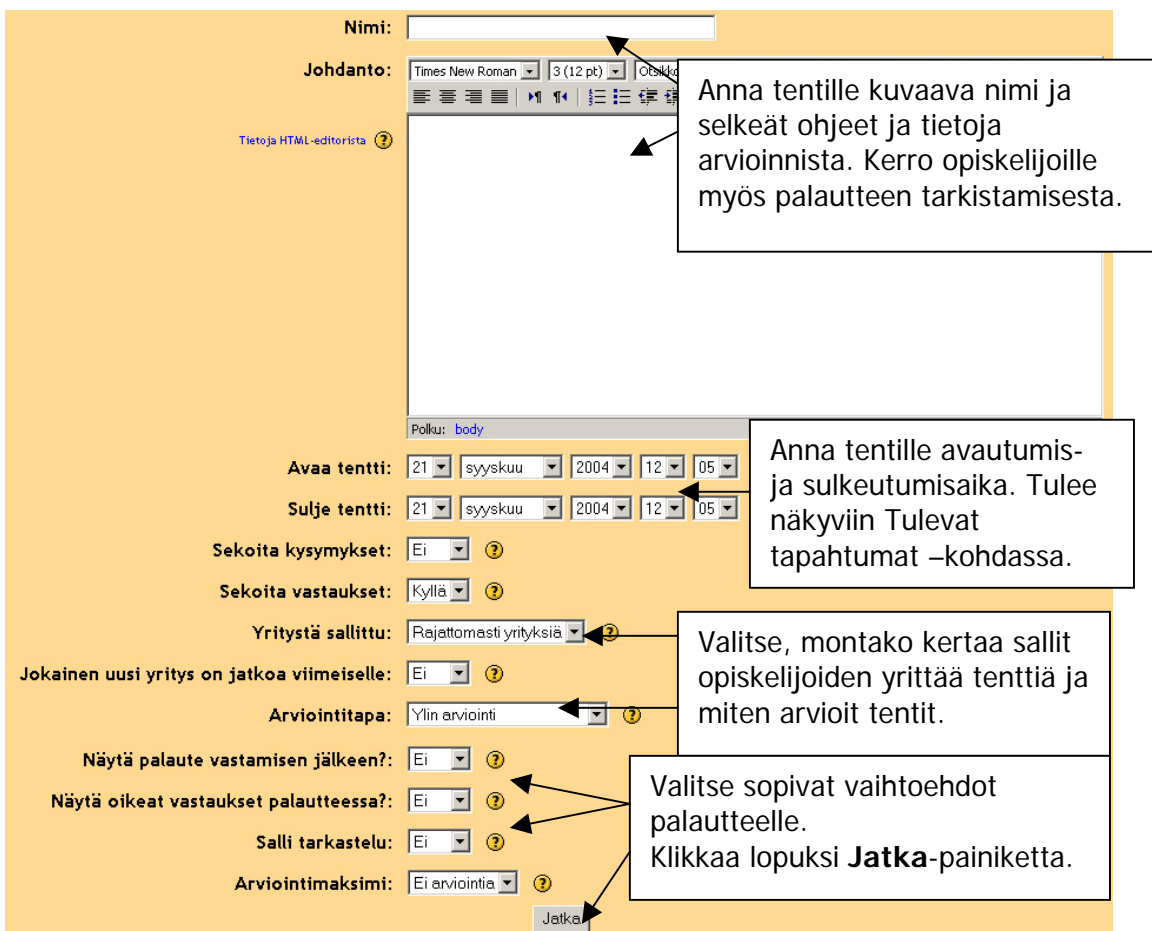

Jatka-painikkeesta sinulle avautuu seuraava sivu, missä luot tentin ja oman kategorian kysymyksiäsi varten.

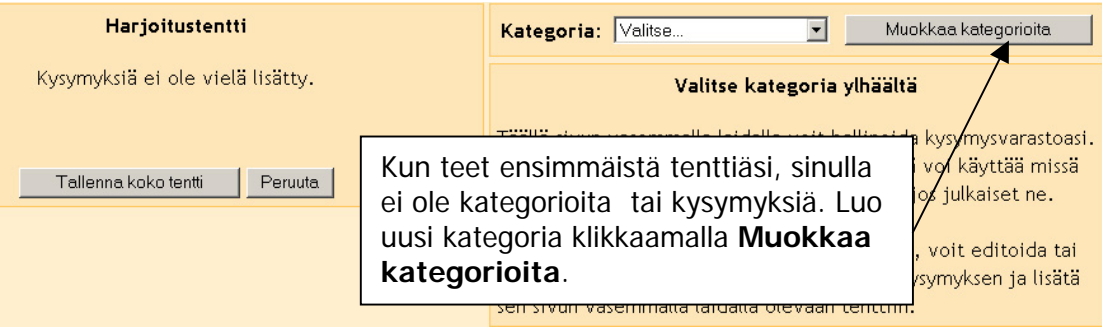

<span id="page-27-0"></span>Seuraavaksi sinulle avautuu sivu, jossa voit lisätä uuden kategorian. Kategoria toimii kuten kansio, jonne voit tallentaa kysymyksesi.

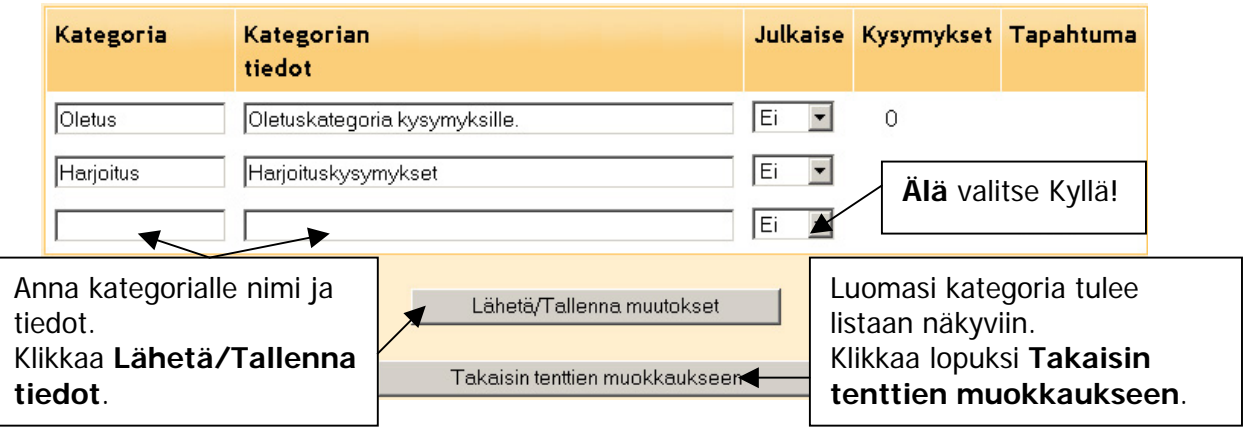

Seuraavaksi voit lisätä kysymyksiä luomaasi kategoriaan. Jos sinulla on ollut tenttejä WebCT:llä, voit tuoda monivalintakysymykset ja lyhyt vastaus -kysymykset WebCT:ltä Moodleen. Tässä tapauksessa klikkaa **Tuo kysymykset tiedostosta**.

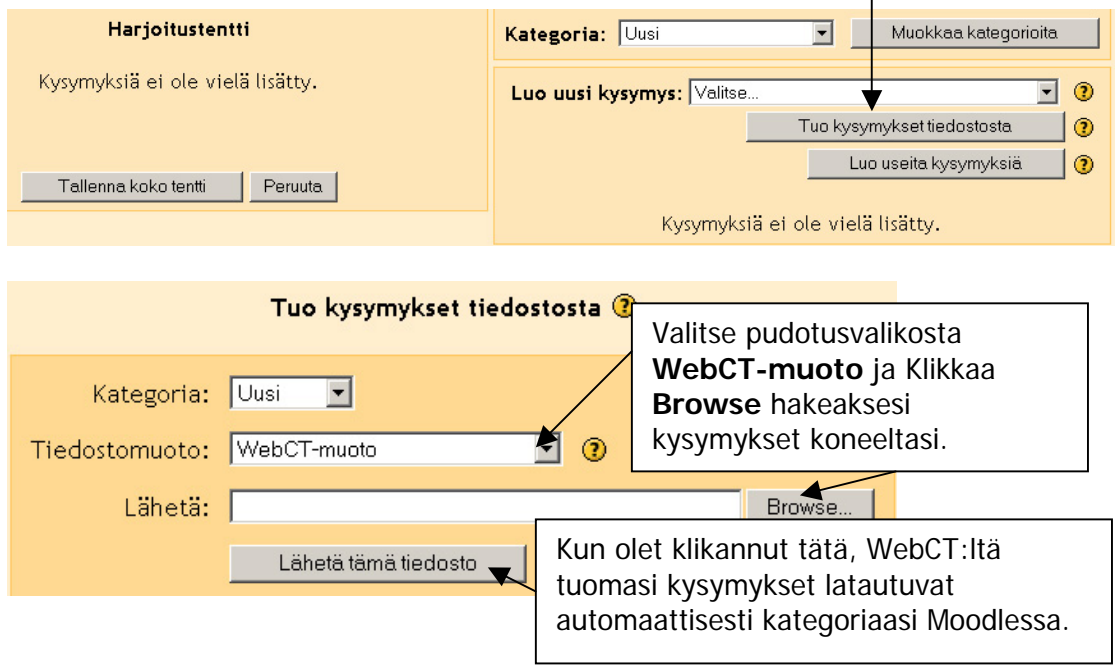

Pääasiassa teet kuitenkin kysymykset käyttäen Moodlen asetuksia. Valittavanasi on useita kysymystyyppejä, vaikkakin essee puuttuu. Kirjoitustehtäviin Päiväkirja-työkalu sopii hyvin. Seuraavaksi käymme läpi neljä käytetyintä kysymystyyppiä.

#### **Monivalinta**

Monivalintakysymyksiä on kahta eri tyyppiä: sellaisia joissa on yksi oikea vastaus tai useampi oikea vastaus. Yhden oikean vastauksen kysymyksissä on mahdollista valita vain yksi vastaus. Yleisesti ottaen tämänkaltaisesta kysymyksestä pitäisi saada vain positiivisia pisteitä.

Monivastauskysymyksissä on mahdollisuus valita joko yksi tai useampia vastauksia jokaisesta vastauksesta voi saada positiivisia tai negatiivisia pisteitä. Kaikkien vaihtoehtojen valitseminen ei siis välttämättä tuota hyvää arvosanaa. Jos kokonaispistemäärä on negatiivinen, silloin kyseisen kysymyksen pistemääräksi merkitään nolla. Ole huolellinen, sillä on mahdollista tehdä kysymyksiä, joiden pistemäärä on yli 100 %.

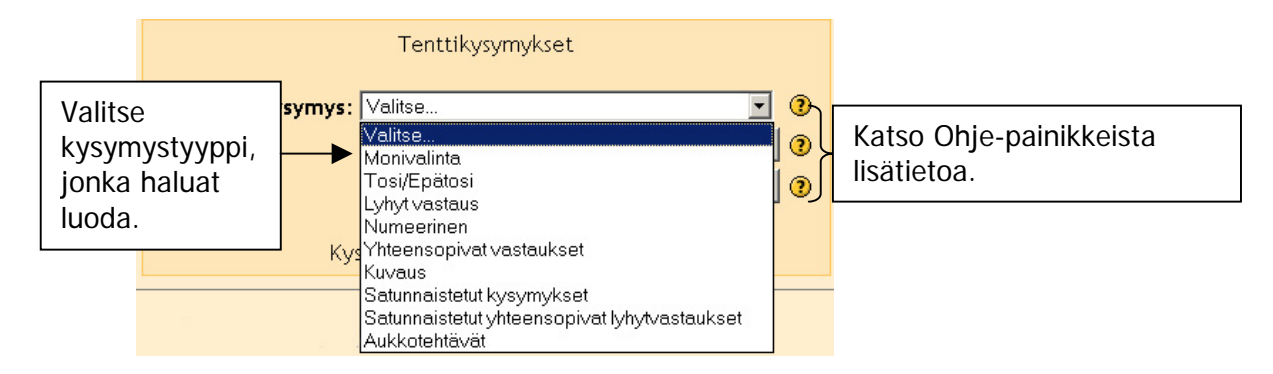

Kun valitset Monivalinta-kysymyksen, sinulle avautuu seuraavanlainen sivu:

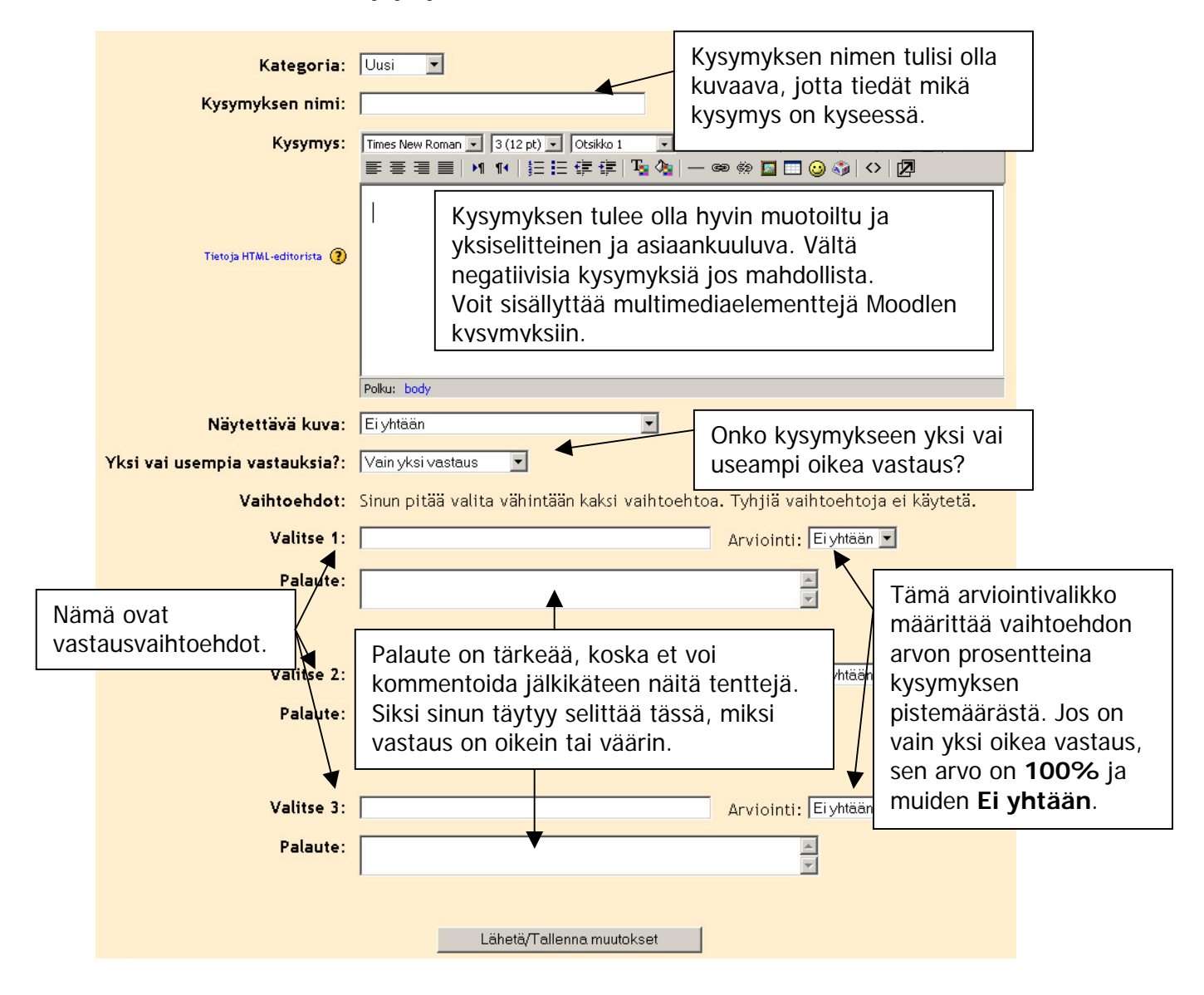

# <span id="page-29-0"></span>**Lyhyt vastaus**

Lyhyet vastaukset sopivat hyvin kysymyksiin, joihin on vain yksi tai rajattu määrä oikeita vastauksia. Annetaan esimerkiksi termille määritelmä ja haetaan itse termiä kysymyksessä. Vastauksessa ei voi olla kovin monta sanaa. Lyhyt vastaus – kysymykset eivät sovi kovin hyvin käännöksiin, sillä kaikki mahdolliset oikeat vastaukset täytyy antaa kysymystä tehdessä ja käännöksillä voi olla useita oikeita vastauksia. Kirjoitusvirheet täytyy myös huomioida.

Kun luot Lyhyt vastaus –kysymyksen valitse pudotusvalikosta kysymystyyppi ja sinulle avautuu seuraavanlainen sivu:

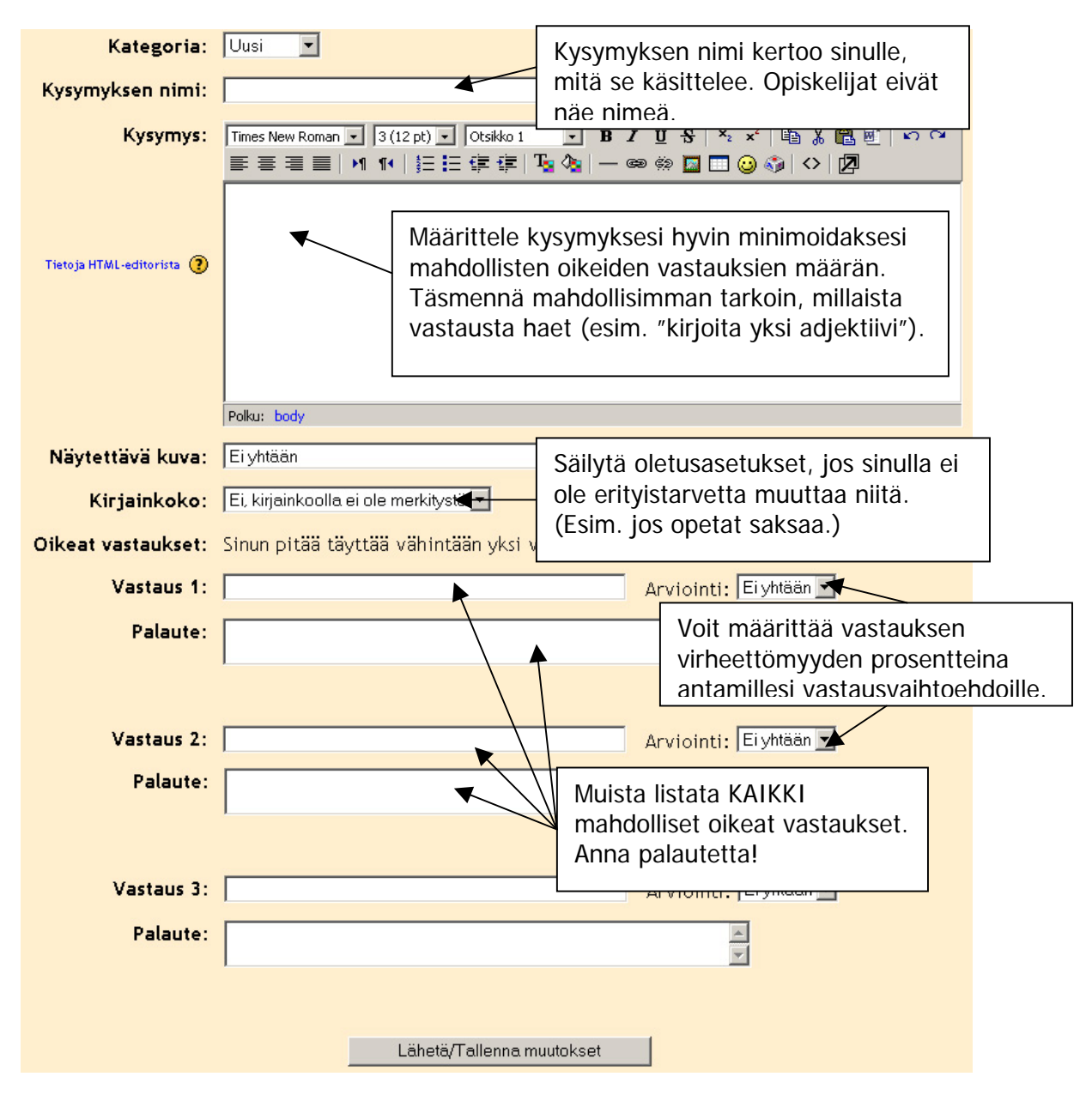

#### <span id="page-30-0"></span>**Yhteensopivat vastaukset**

Yhteensopivat vastaukset –kysymykset koostuvat kahdesta listasta nimikkeitä, jotka opiskelijan täytyy yhdistää pareiksi. Tämä on tapa testata opiskelijan kykyä yhdistää käsitteen kaksi osaa. Yksinkertainen esimerkki on yhdistää henkilöiden etu- ja sukunimet.

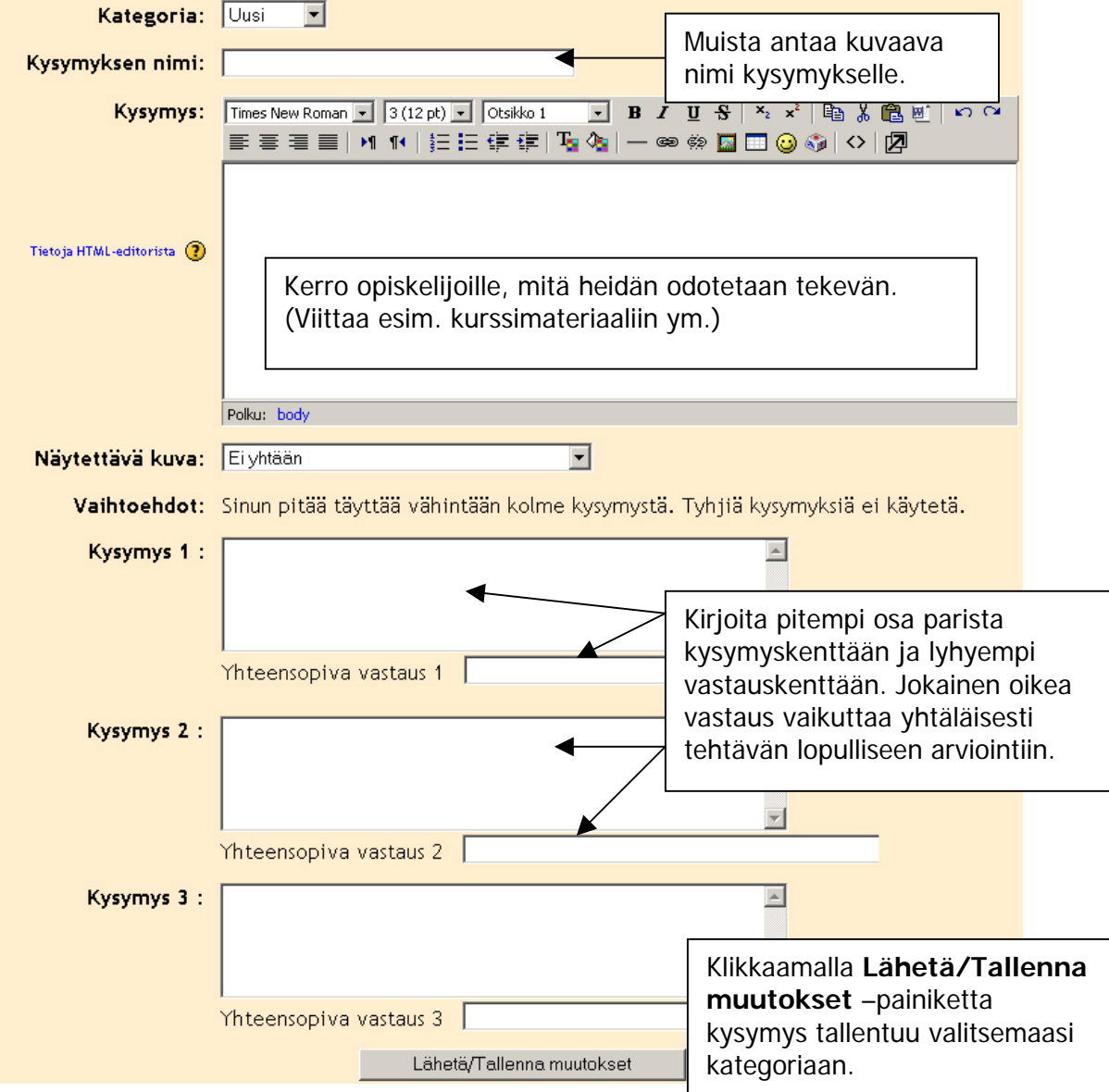

Valitsemalla Yhteensopivat vastaukset sinulle avautuu seuraava näkymä:

#### **Aukkotehtävät**

Voit tehdä aukko- tai täydennystehtäviä tällä kysymystyypillä. Tehtävässä on tekstiä, jonka sisällä on tyhjiä kohtia, joita opiskelija täyttää. Näissä kohdissa voidaan käyttää monivalintaa (vaihtoehdot ovat listattuna pudotusvalikossa), täydennysaukkoja (muistuttaa lyhyt vastaus –kysymystä) tai numeerisia vastauksia (laskutehtäviin). Aukkotehtävät luodaan tekstieditorilla, johon tuot tekstisi. Tämän jälkeen sinun täytyy lisätä muotoilukoodit manuaalisesti luodaksesi aukkotehtävät.

# <span id="page-31-0"></span>**Tentin lisääminen**

Kun olet hakenut tai luonut kysymykset tenttiäsi varten ja tallentanut ne kategoriaansa, on aika luoda itse tentti lisäämällä siihen kysymykset ja antamalla arviointipisteet.

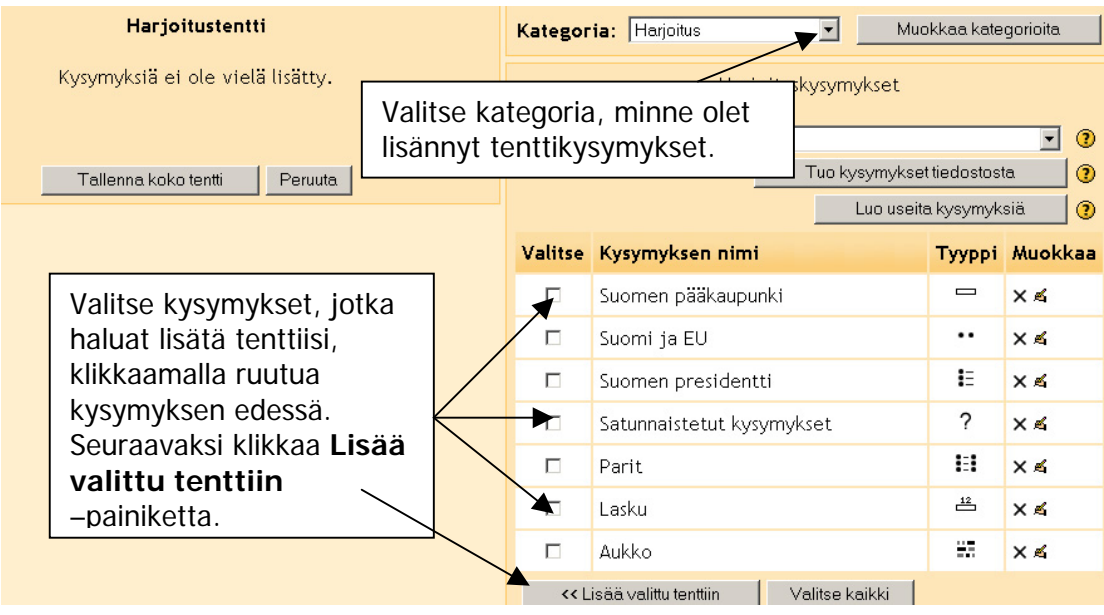

Muista, että voit lisätä samaan tenttiin kysymyksiä eri kategorioista. Kun olet lisännyt kysymyksen, sinun täytyy määrittää pisteet jokaiselle kysymykselle.

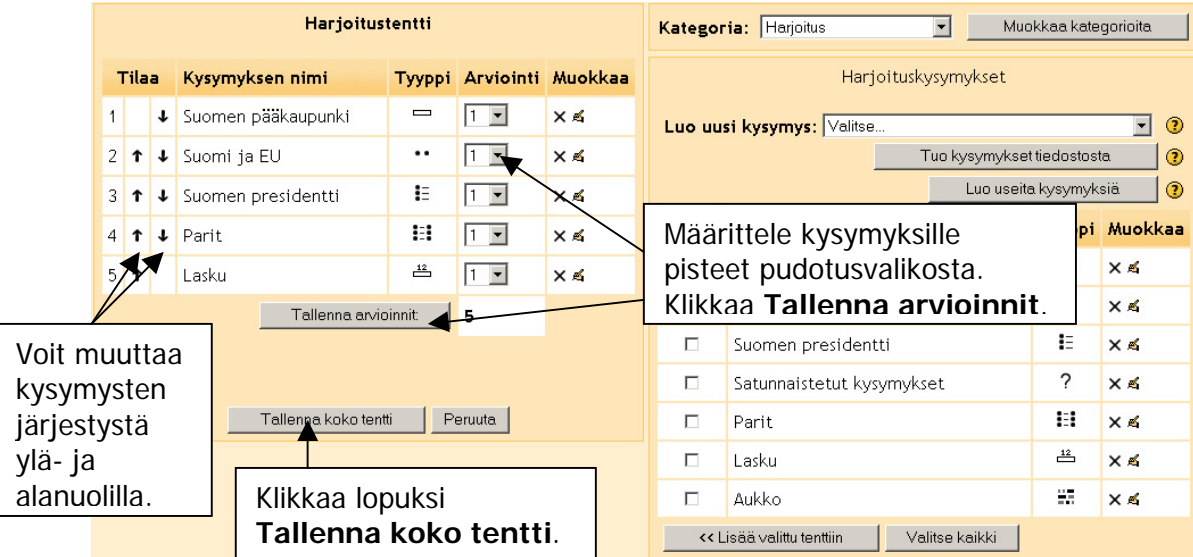

Voit muokata tentin asetuksia jälkikäteen, mutta sinun ei kannata tehdä muutoksia sen jälkeen, kun opiskeljat ovat tehneet tentin, sillä muokkaaminen voi vaikuttaa arviointeihin.

# <span id="page-32-0"></span>**Työpaja**

Työpaja-työkalu on ainutlaatuinen Moodlessa. Sen avulla voit luoda ohjatun ympäristön opiskelijoiden vertaisarviointiin. Toisin sanoen työpaja-työkalun tarkoitus on antaa opiskelijoiden rakentaa ja soveltaa tietämystään ( perustuen aikaisempiin resursseihin ja aktiviteetteihin kurssilla) rakentaen oppimissisältöä ja arvioiden kanssaopiskelijoiden tuottamaa sisältöä opettajan antamien arviointikriteerien mukaan. Opettajan tulee valita nämä kriteerit huolellisesti, jotta saavutetaan paras oppimisteho.

Monimutkaisissa ongelmissa tai silloin, kun opiskelija ei tunne työpaja-työkalua, on suositeltavaa lisätä opettajan esimerkki, jotta opiskelijat voivat kokeilla arviointiprosessia ja saada palautetta opettajalta. Vasta tämän jälkeen opiskelijat siirtyvät vertaisarviointiin.

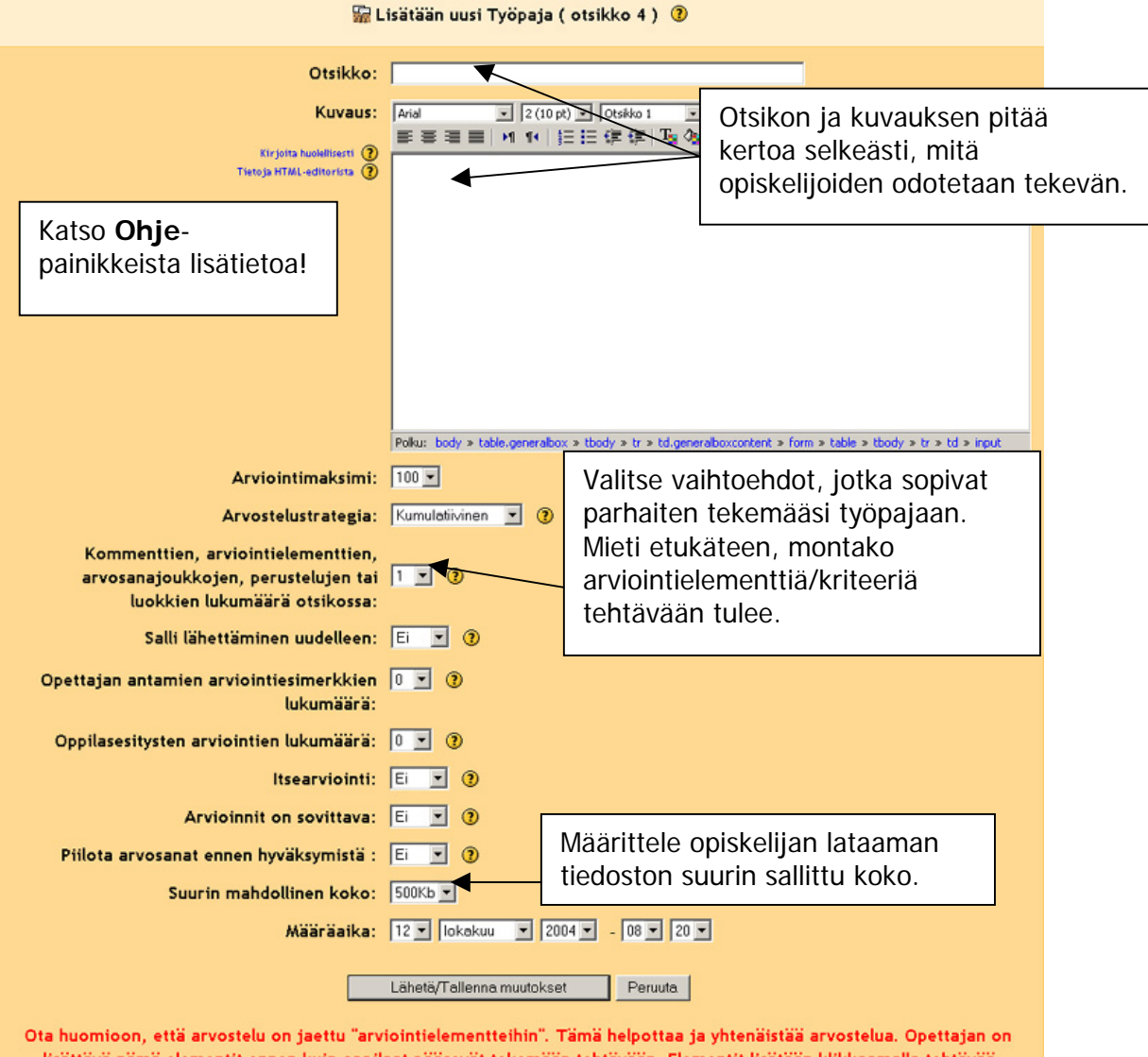

lisättävä nämä elementit ennen kuin oppilaat pääsevät tekemään tehtävään. Elementit lisätään klikkaamalla tehtävää oppijaksossa. Jos elementtejä ei ole valmiina, opettajaa pyydetään lisäämään ne. Elementtien määrää voidaan muuttaa Muokkaa tehtävä -näytössä ja itse elementtejä "Arvostelun käsittely" -näytössä.

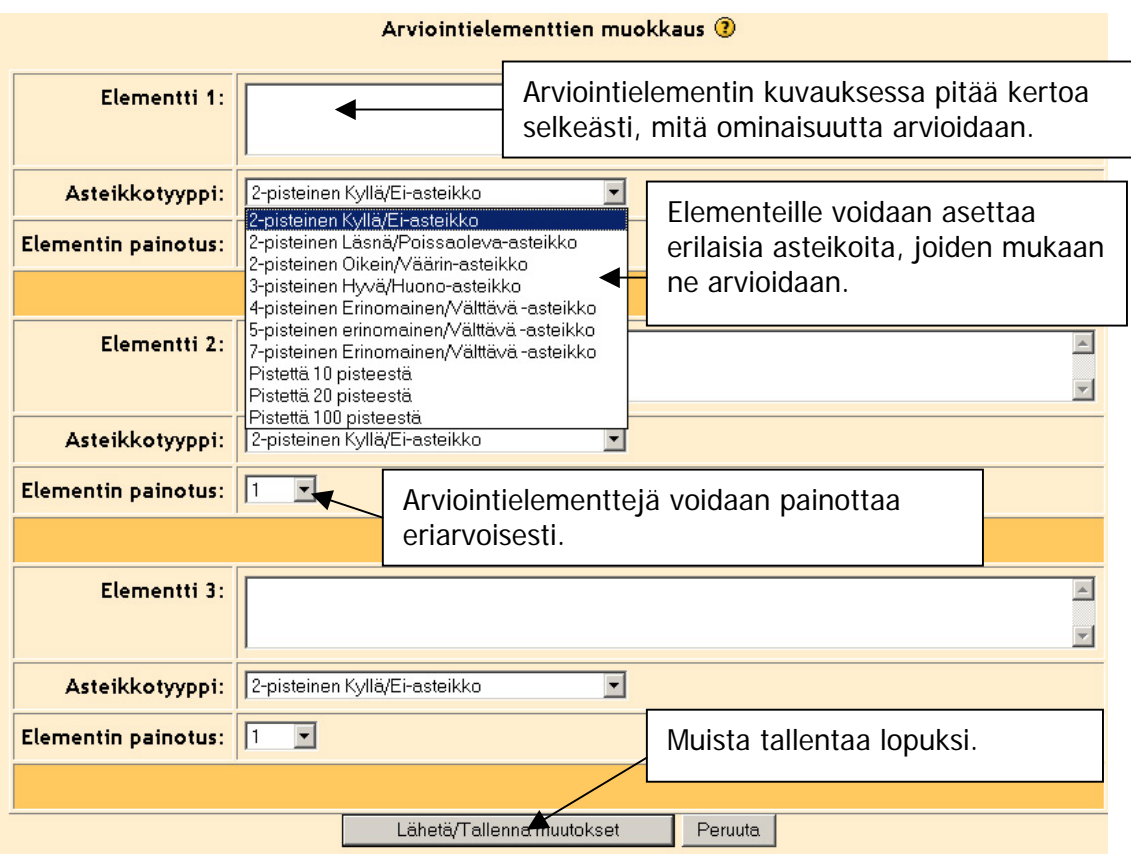

Työpaja on monimutkaisempi kuin tavallinen tehtävä. Siinä on seuraavat vaiheet:

1. Laadi tehtävä

Tehtävän arviointi pitäisi jakaa useaan arviointielementtiin. Se tekee tehtävän arvostelun vähemmän mielivaltaiseksi ja antaa opiskelijoille puitteet siihen, kuinka tehtävä suoritetaan. Usein opettaja laittaa oman esimerkkinsä arvioitavaksi.

2. Salli opiskelijaesitykset

Tehtävä on nyt avoinna opiskelijoille. Jos opettaja on antanut oman esimerkkinsä arvioitavaksi, täytyy opiskelijan arvioida se ensin. Tämän jälkeen opiskelija jättää oman työnsä arvioitavaksi. Jos esimerkkityötä ei ole, opiskelija voi viivytyksettä ladata oman työnsä.

- 3. Salli opiskelijaesitykset ja arvioinnit Jos tehtävään kuuluu vertaisarviointi, opiskelijat, jotka ovat antaneet oman työnsä arvioitavaksi, voivat nyt arvioida toisten opiskelijoiden töitä.
- 4. Salli opiskelija-arvioinnit Tässä vaiheessa opiskelijat voivat jatkaa arviointeja, mutta he eivät voi enää ladata töitään arvioitavaksi. Jos opiskelija ei ole vielä tähän mennessä ladannut työtään tehtävään, ei hän voi suorittaa arviointeja.
- 5. Lopullisten arvosanojen laskeminen Kun palautuspäivämäärä on umpeutunut, opettaja siirtää tehtävän seuraavaan vaiheeseen, jossa opiskelijoiden arvioinnit eivät ole enää sallittuja. Kun arviointi on valmis, opettaja laskee lopulliset arvosanat opiskelijoille. Nämä arvosanat koostuvat yleensä kolmesta osatekijästä; opettajan arviointi opiskelijan työstä, opiskelijoiden suorittamasta vertaisarvioinnista ja opiskelijoiden arviointisuorituksesta.
- 6. Arvosanojen näyttäminen Viimeisessä vaiheessa opiskelijat päästetään katsomaan lopulliset arvosanansa.

# <span id="page-34-0"></span>**Ryhmät**

**ij** Ryhmät linkin kautta opettaja voi muodostaa kurssin käyttäjistä ryhmiä, joille voidaan antaa oikeuksia omille keskustelualueille tai erilaisia ryhmäkohtaisia tehtäviä. opettaja voi valita ryhmän jäsenet.

Ryhmien tila määritellään Ylläpito-valikon **Asetuksissa**. Siellä määritellään, käytetäänkö ryhmiä kurssilla ja miten ryhmät voivat olla toistensa kanssa tekemisissä.

Klikkaa **Ryhmät**-linkkiä ja laita **Muokkaustila päälle**. Tämän jälkeen sinulle avautuu seuraavanlainen sivu:

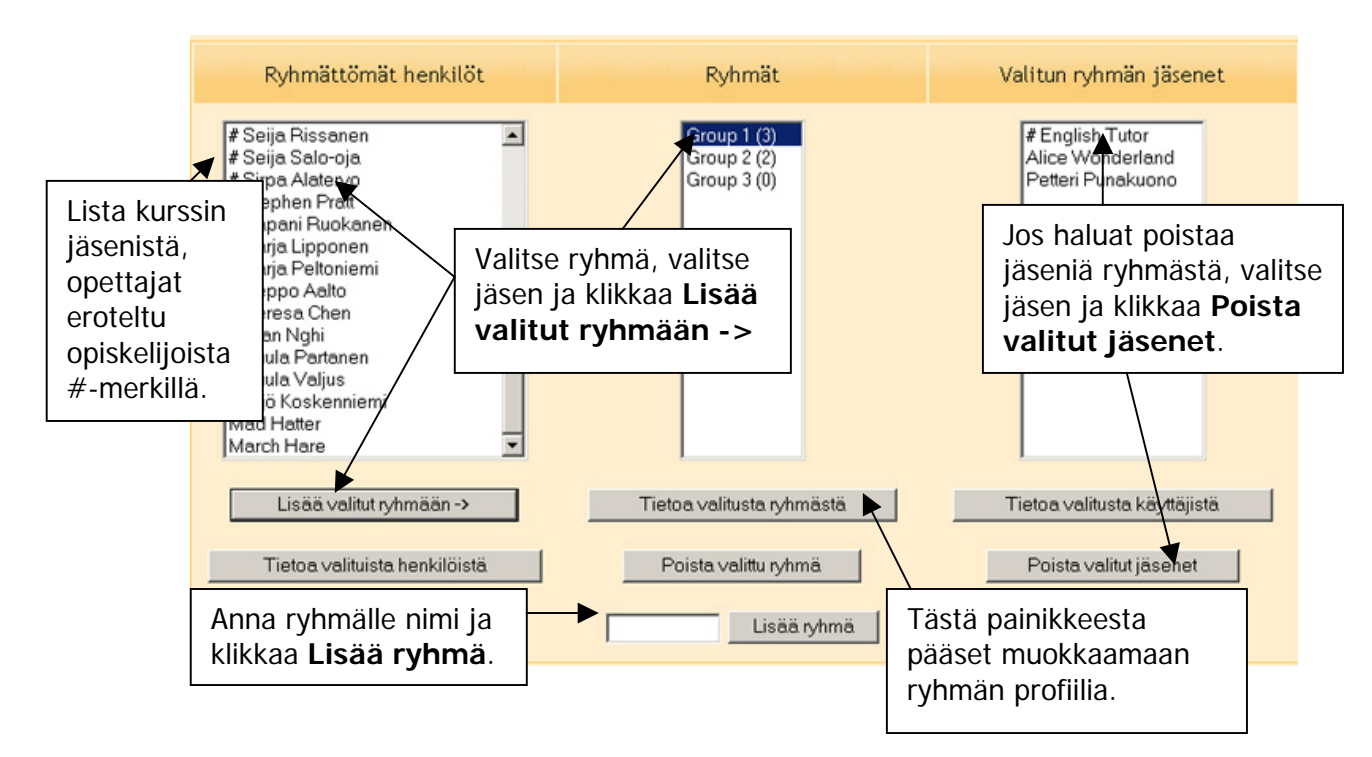

# **Lohkot**

Lohkot ovat...

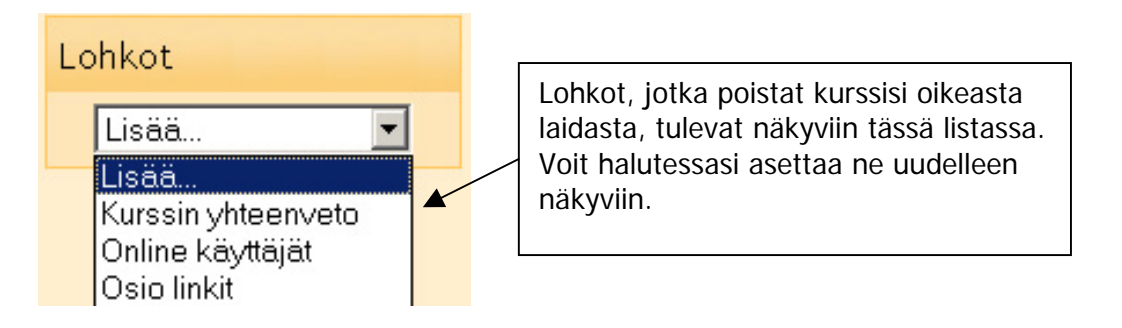

<span id="page-35-0"></span>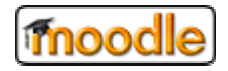

#### **Kurssiympäristön tilauslomake**

- 1. Kurssikategoria (usein yksikkösi mukaan)
- 2. Kurssisi koko nimi

3. Kurssisi lyhyt nimi (lyhenne, joka on maksimissaan 15 merkin pituinen)

4. Lyhyt kurssikuvaus (kurssin tyyppi, opintoviikkojen määrä jne.)

5. Kurssimuoto: Viikko/Aihe/Keskustelu

- 6. Kurssin aloituspäivämäärä (arvio, jos et vielä tiedä tatrkkaa aloituspäivää)
- 7. Kirjautumisavain (salasana, jolla voi kirjautua kurssille)
- 8. Kieli (voit pakottaa opiskelijat käyttämään kurssiympäristöä haluamallasi kielellä)
- 9. Kurssin opettajat

Lähetä tämä lomake täytettynä osoitteeseen [paul.nijbakker@tokem.fi](mailto:paul.nijbakker@tokem.fi) tai sanna.saukkoriipi@tokem.fi</u>. Jos sinulla on kysyttävää, lähetä viesti osoitteeseen eoppimiskeskus@tokem.fi